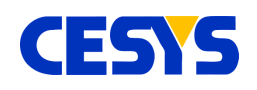

## **USBS6**

USBS6 is a low-cost multilayer PCB with SPARTAN-6TM FPGA and USB 2.0 Interface. 34 I/O balls of the FPGA are available on standard 2.54mm headers, 81 I/O balls can be reached through a industry standard VG 96-pin connector. It offers multiple configuration options including USB and onboard SPI-Flash and can also be used standalone without the need of a USB interface.

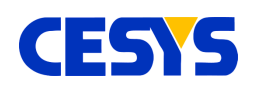

## <span id="page-1-1"></span>**Features**

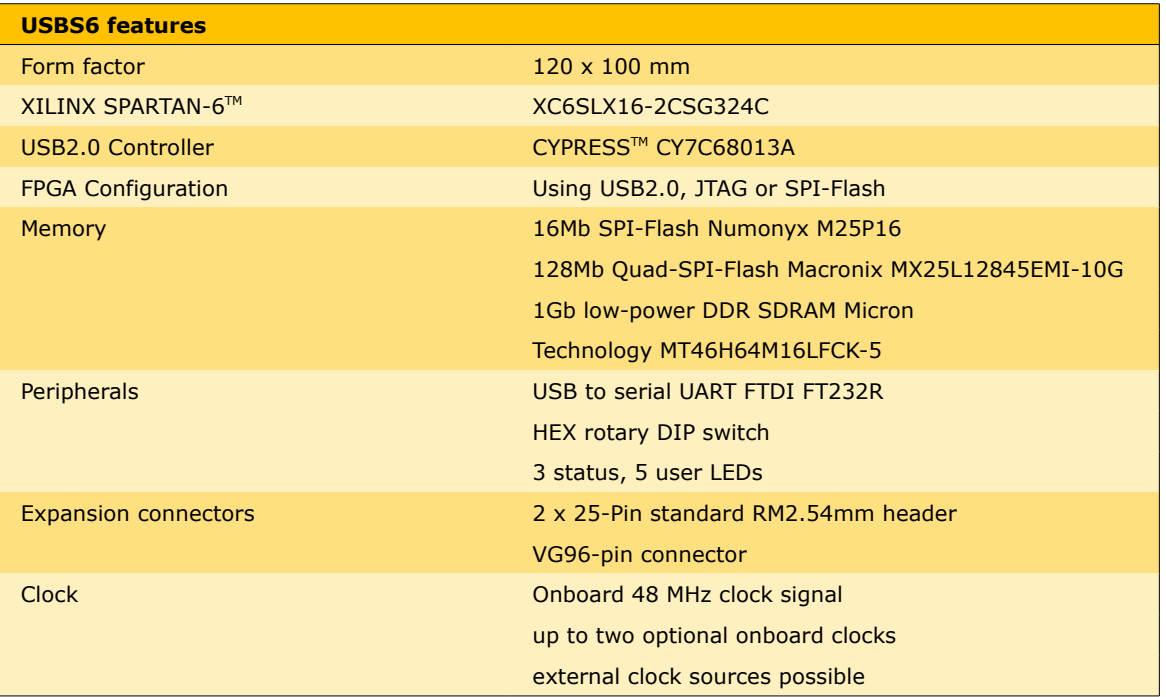

## <span id="page-1-0"></span>**Included in delivery**

The standard delivery includes:

- One USBS6
- One USB cable 1,5m
- User's manual (English), drivers and source code of sample applications at our [download section](http://www.cesys.com/dwlcebo/) at [www.cesys.com.](http://www.cesys.com/)

All party are ROHS compliant.

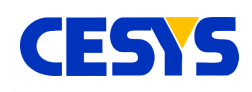

## <span id="page-2-2"></span>**Hardware description**

## <span id="page-2-1"></span>**Block Diagram**

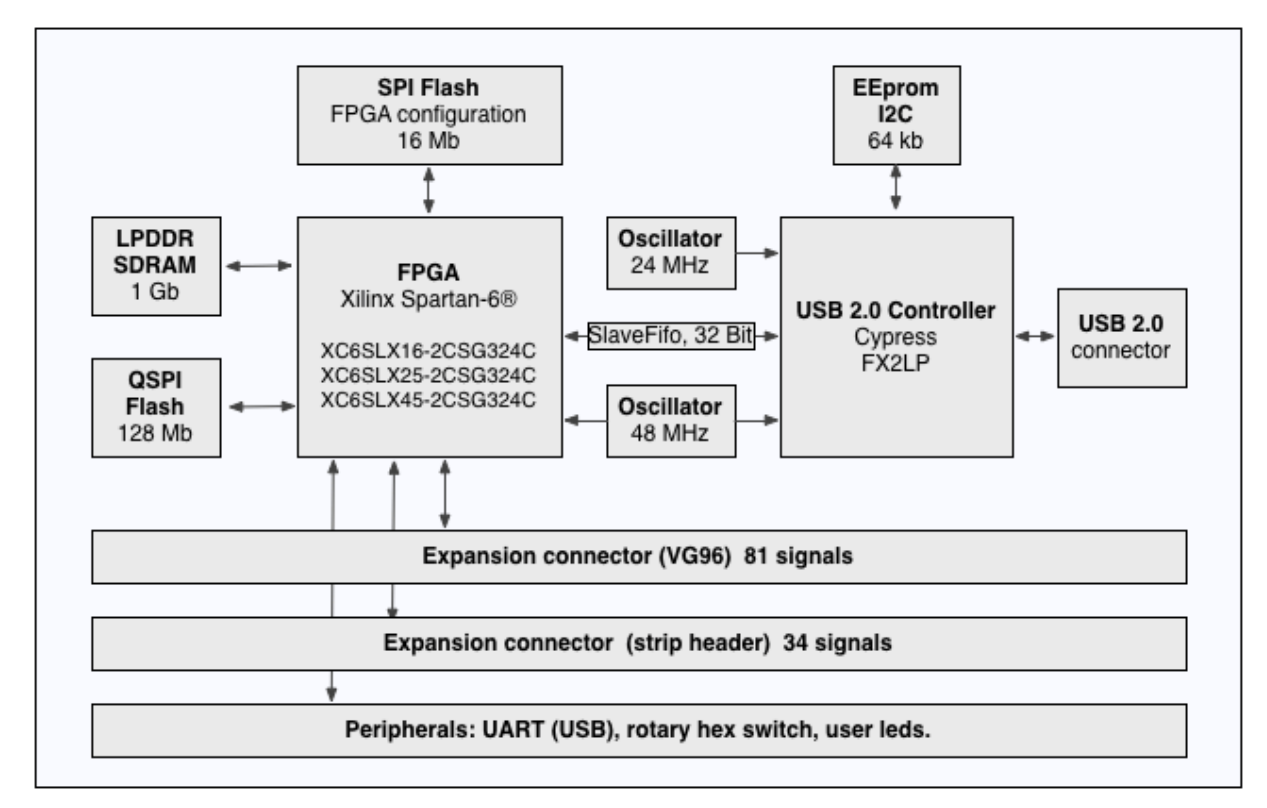

*Figure 1: USBS6 Block Diagram*

## <span id="page-2-0"></span>**Spartan-6TM FPGA**

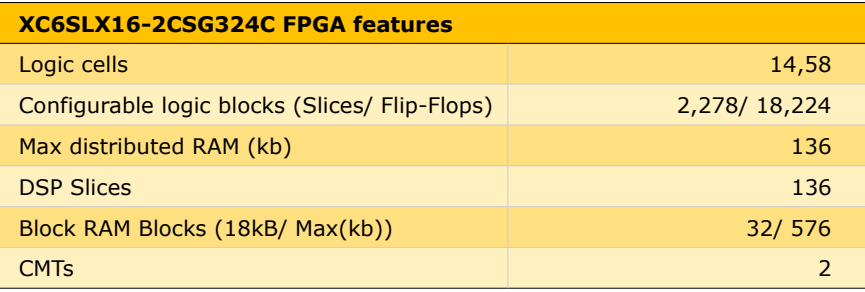

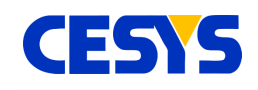

For details of the SPARTAN-6TM FPGA device, please look at the data sheet at: [http://www.xilinx.com/support/documentation/data\\_sheets/ds160.pdf](http://www.xilinx.com/support/documentation/data_sheets/ds160.pdf)

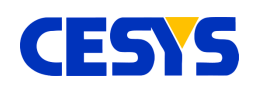

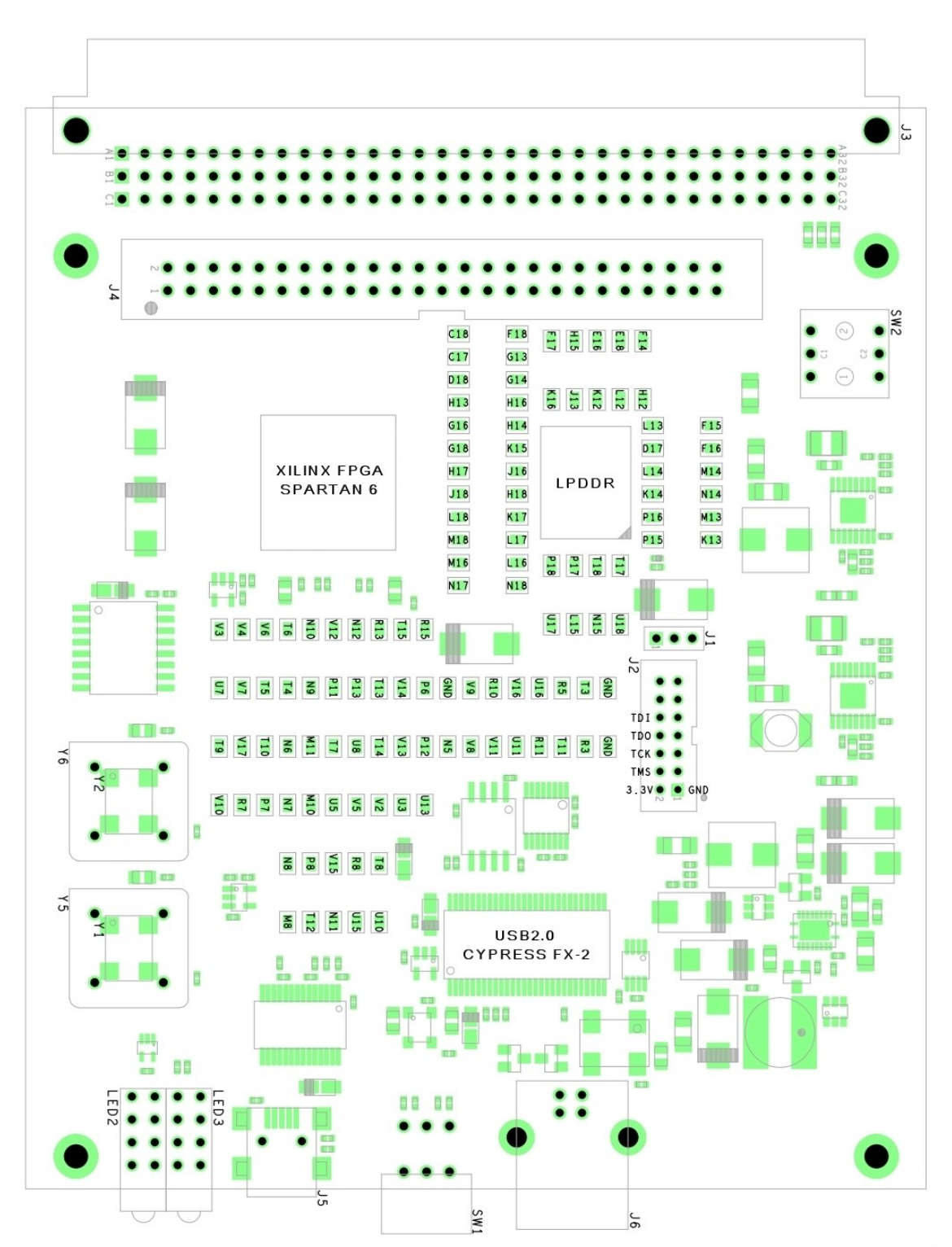

*Figure 2: USBS6 Top View*

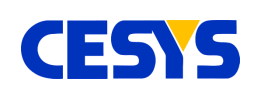

## <span id="page-5-0"></span>**Powering**

USBS6 can be used bus-powered (see SW2 below) without the need of any external power supply other than USB. In this mode VCCO\_IO on J3 (A3, B3, C3) sourcing capability is limited due to the fact, that USB power supply current is limited depending on which system is used as host. In bus-powered mode, at first only FX2 is enabled. After successful connection to the operating system the further power-on sequencing behavior depends on UDK configuration. Until the release of UDK2.0 only the API could enable power-on sequencing, therefore after plugging an USB cable it also was necessary to start an application like cesys- Monitor before the FPGA and other devices turned on. With v2.0 and upcoming releases of UDK framework the user can decide which power-on behavior fits best. Power-on sequencing through API or as soon as USB cable is plugged in. Default mode is API- controlled.

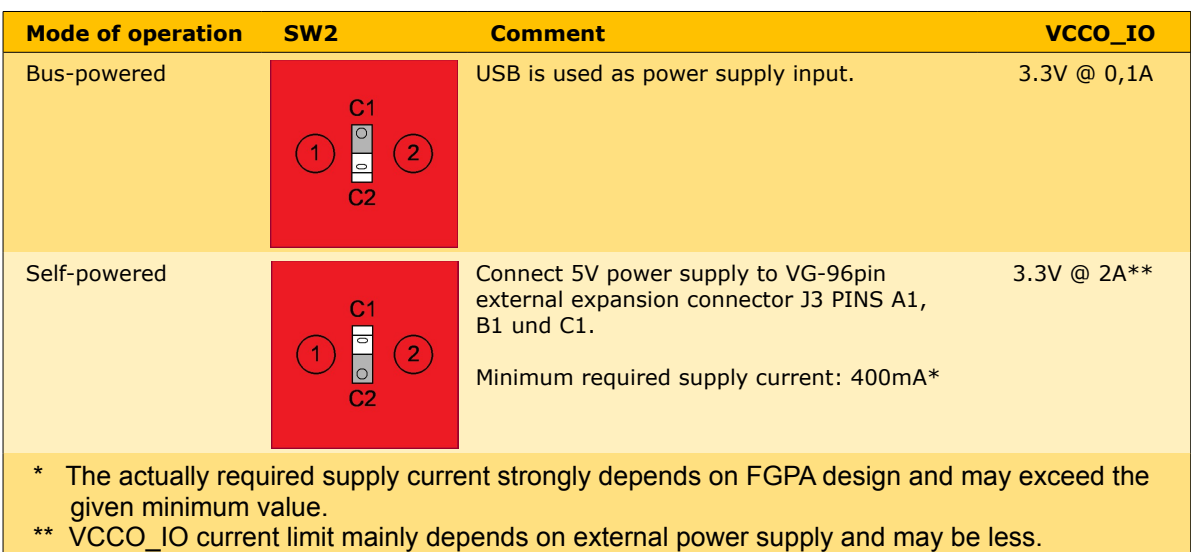

If USBS6 is used self-powered (see SW2 above), an external 5V power supply must be connected to J3 (A1, B1, C1). In this mode all onboard voltages are enabled as soon as an external power supply is applied. IO on J3 and J4 are powered through VCCO\_IO on BANK0 and BANK3. As default VCCO\_IO is connected to VCCO/VCCAUX regulator to enable 3.3V signaling levels on external expansion connectors J3 and J4. In selfpowered mode maximum current available for powering external hardware on J3 (A3, B3, C3) mainly depends on the external power supply, but a maximum of 2A should not

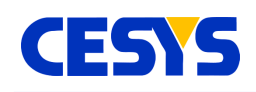

be exceeded. If other signaling levels or higher current output are needed an additional synchronous buck regulator can be populated to independently supply VCCO IO.

! It is strongly recommended to check XILINX<sup>™</sup> [UG381](http://direct.xilinx.com/bvdocs/userguides/ug381.pdf) about Spartan-6 FPGA SelectIO Signal Standards on XILINX<sup>™</sup> website.

### <span id="page-6-0"></span>*Configuration*

Configuration of USBS6 can be accomplished in several ways: JTAG, SPI-Flash or USB. The default configuration mode is booting from SPI-Flash. After powering on the FPGA, USBS6 always tries to configure itself from the attached Flash using SPI Master mode. If no valid design is stored in the SPI-Flash the FPGA has to be configured via JTAG or USB. JTAG configuration is supported at any time after the FPGA is properly powered on. For downloading designs via JTAG [ISE WebPACK](http://www.xilinx.com/tools/webpack.htm) from XILINX<sup>™</sup> is recommended. The tool can be downloaded from XILINX web page free of charge. As JTAG connector USBS6 implements a standard 2x7-Pin header with 2mm pitch which is compatible to recent XILINX<sup>™</sup> platform cables. #

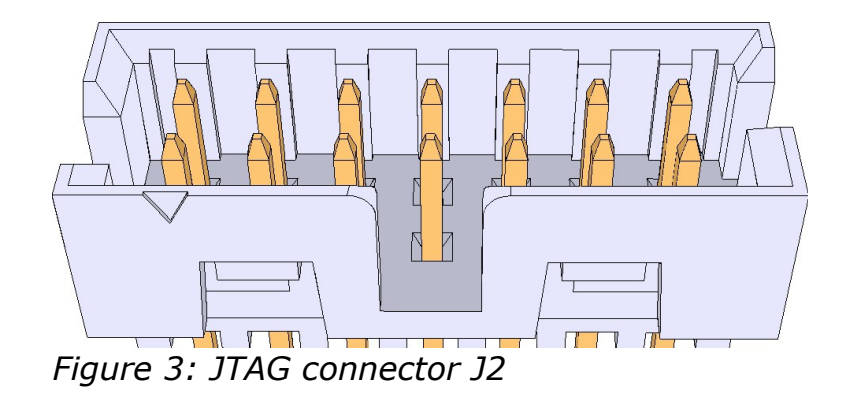

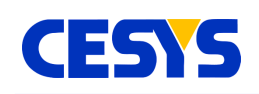

#### **JTAG connector J2**

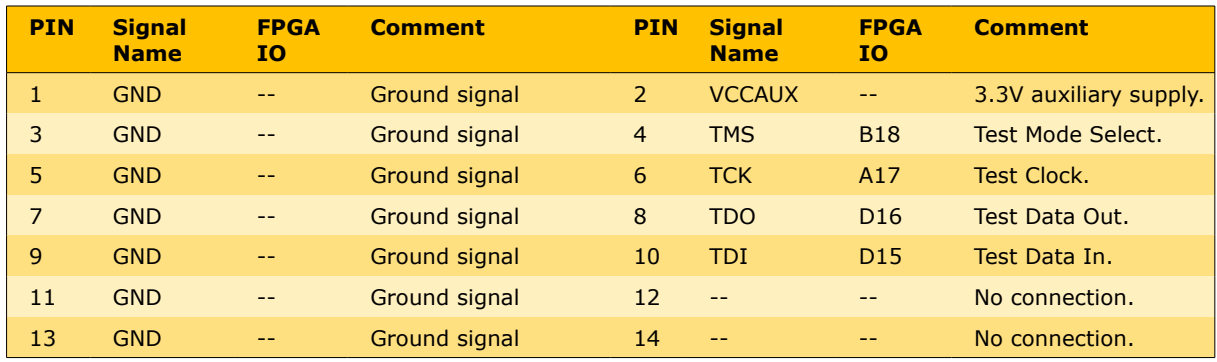

For further information on the different configuration solutions for XILINX<sup>™</sup> SPARTAN-6<sup>™</sup> FPGA the reader is encouraged to take a look at the user guide [UG380](http://direct.xilinx.com/bvdocs/userguides/ug380.pdf) on XILINX<sup>™</sup> web page.

### <span id="page-7-0"></span>**USB2.0 controller**

CYPRESSTM FX2LPTM CY7C68013A is a highly integrated, low power USB2.0 microcontroller, that integrates USB2.0 transceiver, serial interface engine (SIE), enhanced 8051 micro-controller and a programmable peripheral interface. More information on usage of FX2LP™ in conjunction with Spartan-6 can be found in chapter [FPGA design.](#page-17-0)

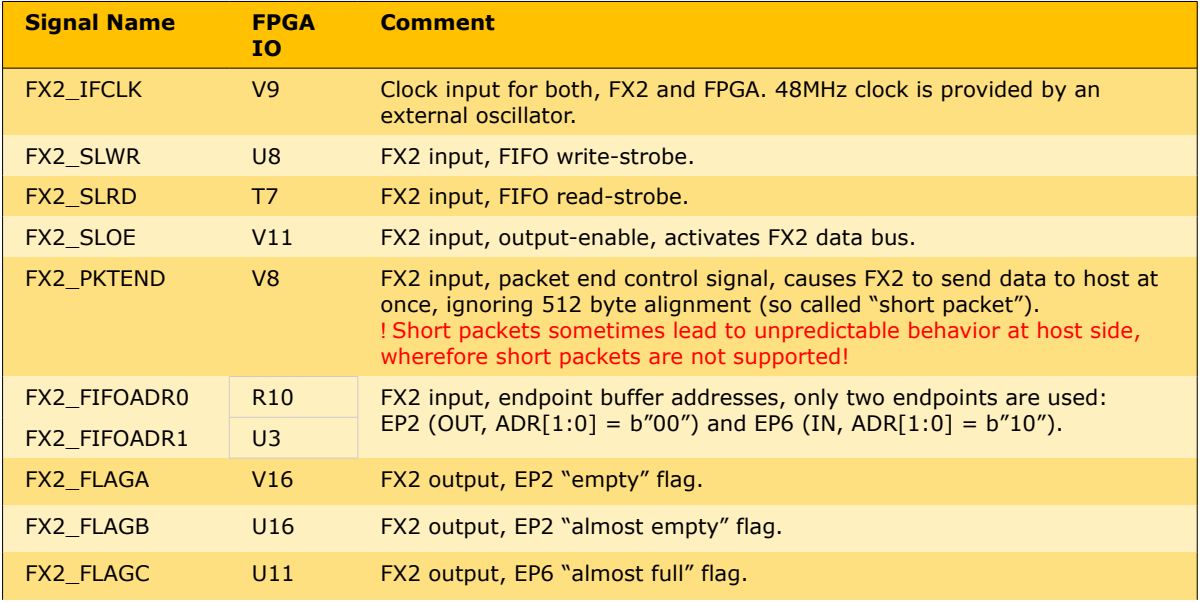

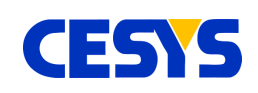

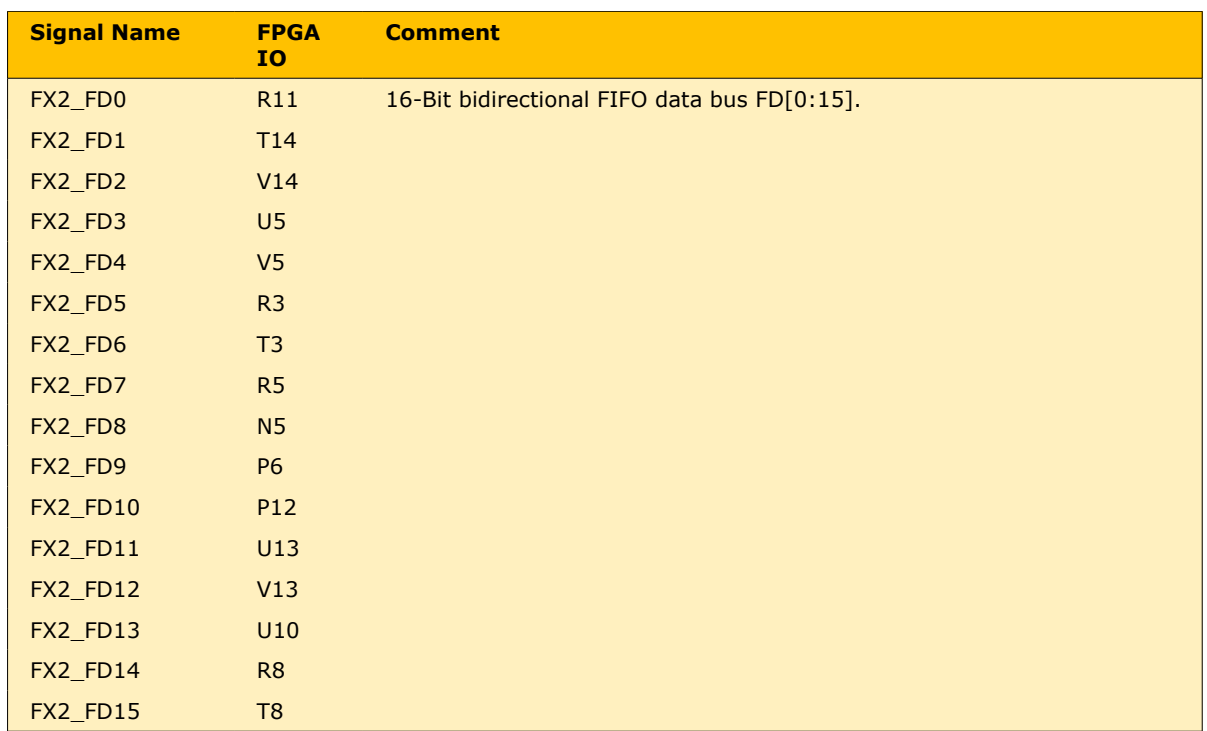

## <span id="page-8-0"></span>**External memory**

USBS6 offers the opportunity to use various external memory architectures in one´s FPGA design. With [Micron Technology MT46H64M16LFCK-5](http://www.micron.com/products/partdetail?part=MT46H64M16LFCK-5) up to 1Gbit of high-speed low-power DDR SDRAM is available. The integrated memory controller of Spartan-6TM devices enables system designers to implement state-of-the-art memory interfaces without the need to develop a whole memory controller Soft-IP all on their own. Some examples on how to implement LPDDR with Spartan-6 are available in [FPGA design.](#page-17-0)

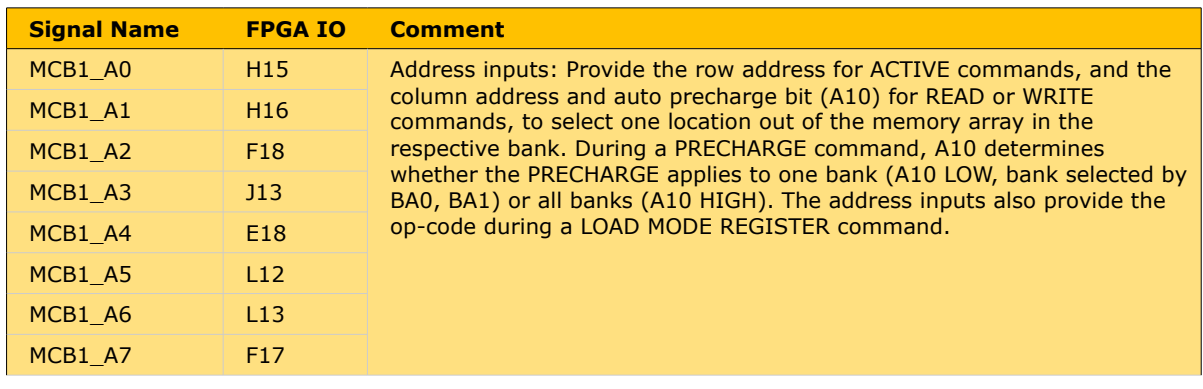

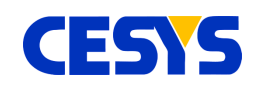

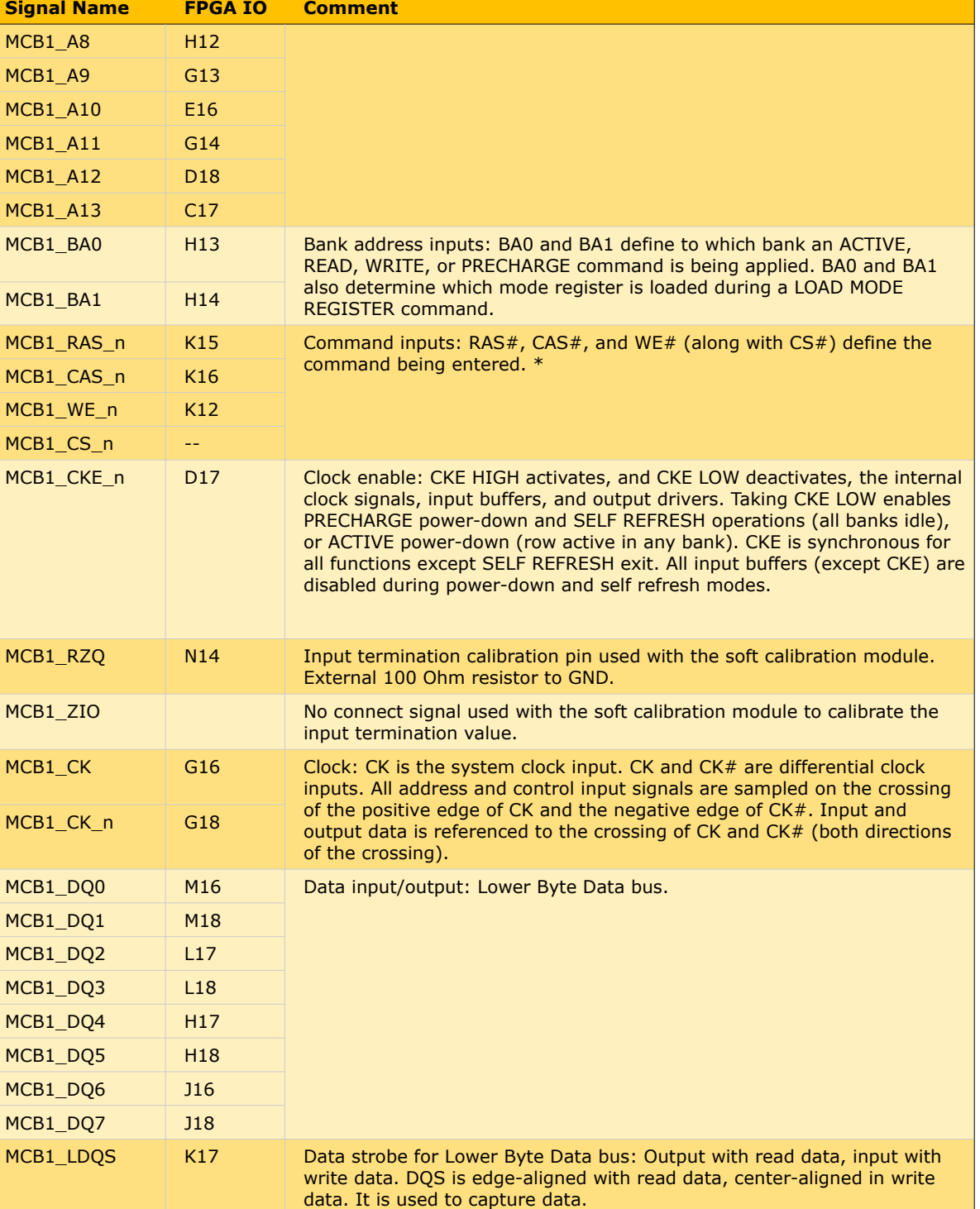

#### Powering

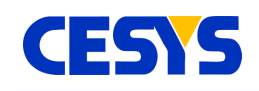

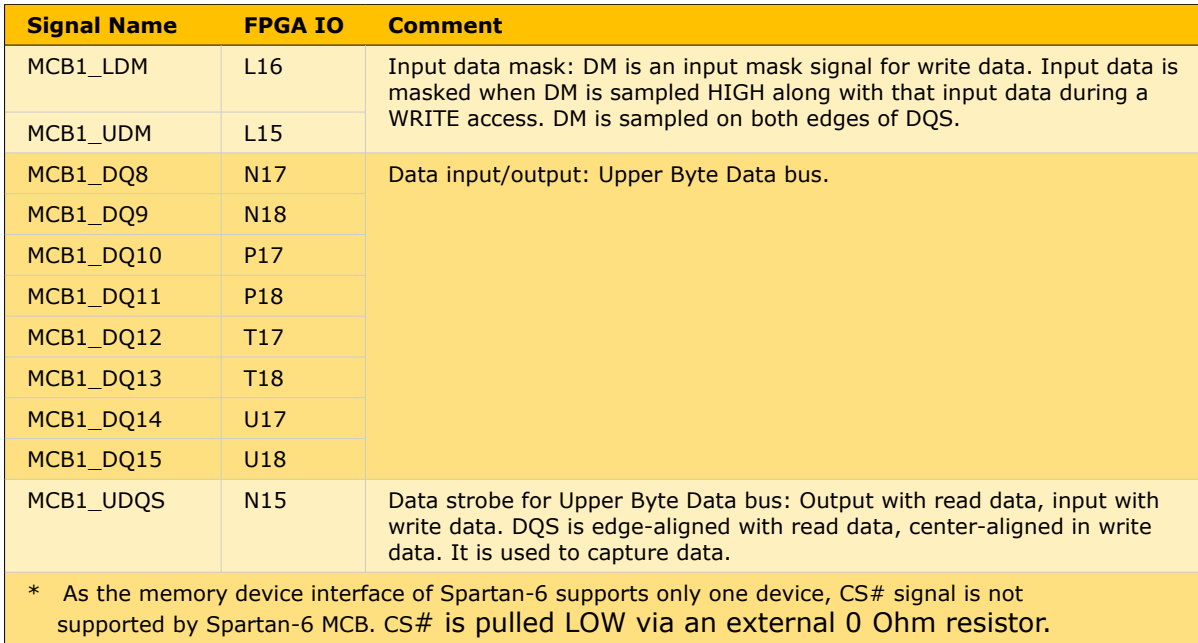

! It is strongly recommended to check XILINX<sup>™</sup> user guide [UG388](http://www.xilinx.com/support/documentation/user_guides/ug388.pdf) about Spartan-6<sup>™</sup> FPGA Memory Controller on XILINX<sup>™</sup> website.

! It is strongly recommended to check XILINX<sup>™</sup> user guide [UG416](http://www.xilinx.com/support/documentation/ip_documentation/ug416.pdf) about Spartan-6<sup>™</sup> FPGA Memory Interface Solutions on XILINX<sup>™</sup> website.

User specific data can be stored in up to 128Mb of non-volatile Flash-memory. The SPIcompliant interface guarantees ease of use and when speed matters  [Macronix MX25L12845EMI-10G](http://www.mxic.com.tw/QuickPlace/hq/PageLibrary4825740B00298A3B.nsf/h_Index/3F21BAC2E121E17848257639003A3146/$File/MX25L6445EMX25L12845Ever12-1.2.pdf) supports Q-SPI with data-rates up to 50 MByte/s in fast read double transfer rate mode. Some examples on how to implement a SPI-compliant interface with Spartan-6™ are available in chapter **FPGA design**.

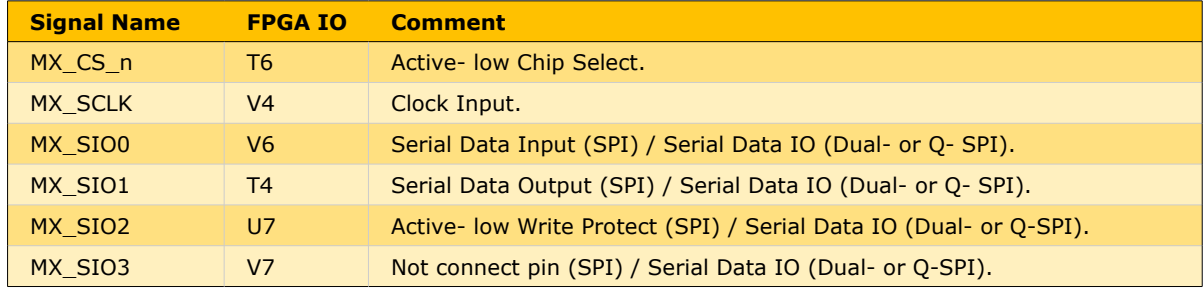

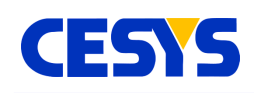

## <span id="page-11-0"></span>**Peripherals**

USBS6 integrates several peripheral devices. Three system and five user- configurable LEDs, one HEX rotary DIP switch and one USB to SERIAL UART are available. Power supply status and FPGA configuration are observable through the system LEDs. The user- configurable LEDs allow to make internal monitoring status signals visible by driving the appropriate FPGA IO to a HIGH level.

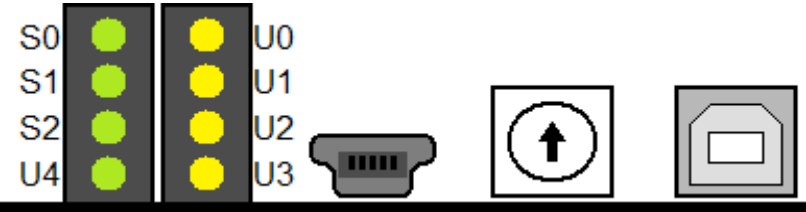

*Figure 4: USBS6 peripheral devices: System LEDs, User LEDs, USB-to-Serial connector, HEX rotary DIP switch, USB2.0 connector*

## **LEDs**

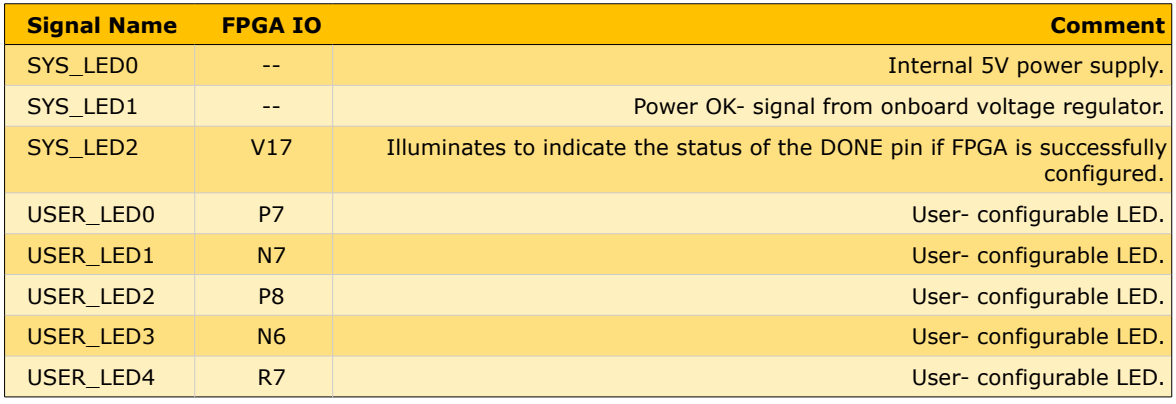

## **HEX rotary DIP switch**

The HEX rotary DIP switch is of binary coded type. The four weighted terminals are externally pulled HIGH with 4.7 kOhm resistors, the common terminals are connected to GND. Therefore the four FPGA inputs behave like a complementary binary coded hexadecimal switch.

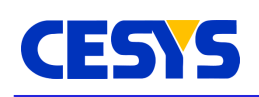

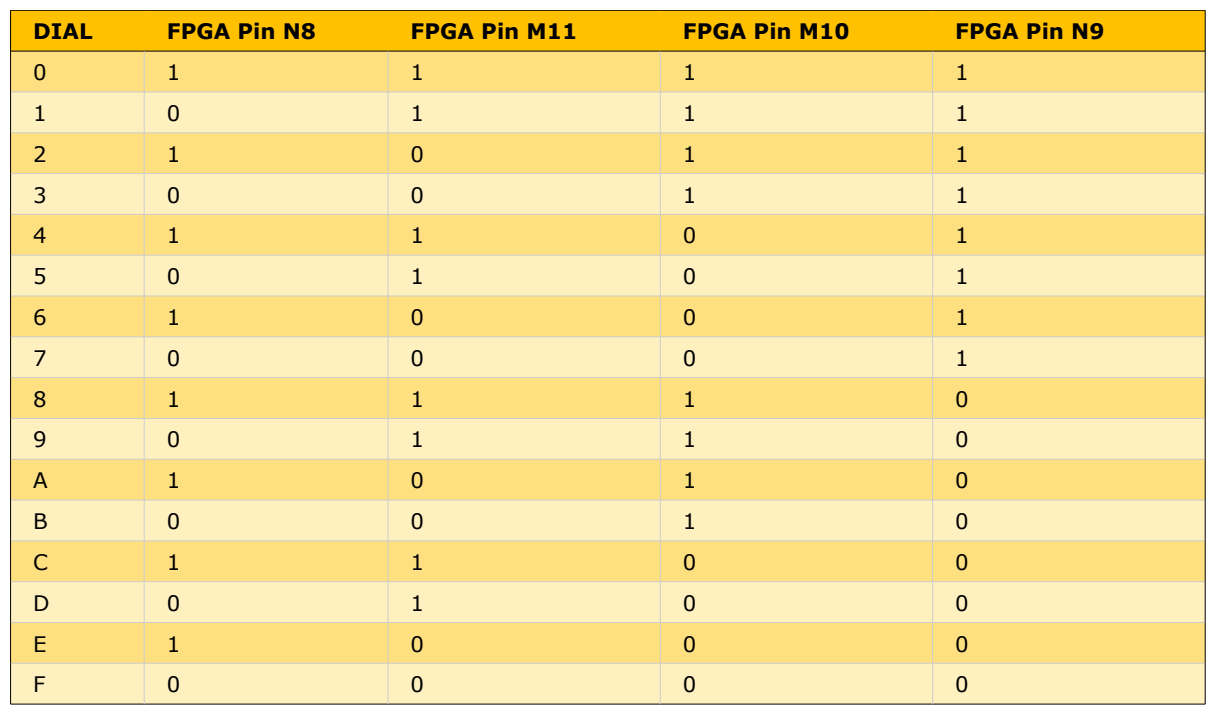

## **USB to serial UART interface**

[FT232R](http://www.ftdichip.com/Documents/DataSheets/DS_FT232R_V205.pdf) from FTDI is a USB to serial UART interface. A short example how to implement a simple UART transceiver in FPGA designs can be found **hdl\usbs6\src\wb\_sl\_uart.vhd** in UDKAPI2.0 installation folder.

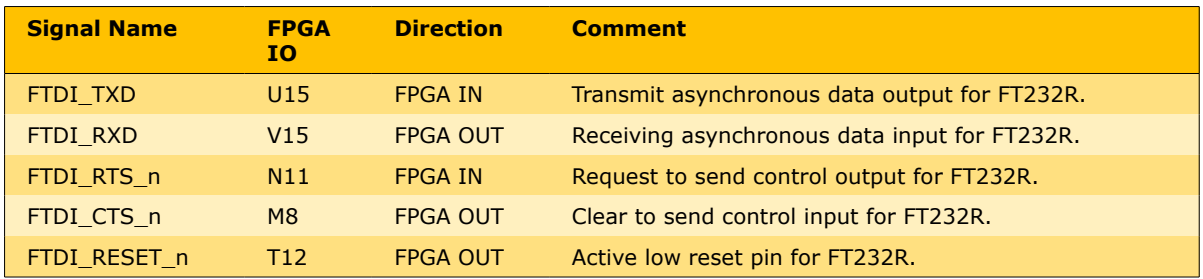

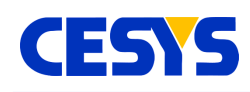

### <span id="page-13-0"></span>**External expansion connectors**

On connectors J3 and J4 up to 115 general purpose FPGA IO are accessible. Bank 0 and Bank 3 of the FPGA are configured for 3.3V signaling level per default. Differential IO standards, as for example LVDS, are supported too. Detail information about IO pairing is available in paragraph [IO pairing and etch length report](#page-61-0) of chapter Additional information.

! IO on connectors J3 and J4 are directly connected to FPGA IO and therefore are only 3.3 Volt tolerant. NEVER apply voltages outside the interval [-0.95V..4.1V] as this may lead to severe damage of FPGA and attached components. For more information regarding DC and switching characteristics of Spartan-6 FPGA please consult documentation [DS160](http://www.xilinx.com/support/documentation/data_sheets/ds162.pdf) on XILINX™ website.

## **J3 VG96-pin external expansion connector**

*Figure 5: VG 96-pin external expansion connector J3*

| <b>PIN</b> | <b>FPGA</b><br><b>IO</b> | <b>Comment</b>   | <b>PIN</b> | <b>FPGA</b><br><b>IO</b> | <b>Comment</b>   | <b>PIN</b>      | <b>FPGA</b><br>10 | <b>Comment</b> |
|------------|--------------------------|------------------|------------|--------------------------|------------------|-----------------|-------------------|----------------|
| A32        | --                       | <b>GND</b>       | <b>B32</b> | $- -$                    | <b>GND</b>       | C <sub>32</sub> | --                | <b>GND</b>     |
| A31        | F <sub>13</sub>          | VG96 IO78        | <b>B31</b> | E13                      | VG96 IO79        | C <sub>31</sub> | C <sub>4</sub>    | VG96 IO80      |
| A30        | F <sub>12</sub>          | VG96 IO75        | <b>B30</b> | E12                      | VG96 IO76        | C <sub>30</sub> | F11               | VG96 IO77      |
| A29        | D11                      | VG96 IO72*       | <b>B29</b> | C11                      | VG96_IO73*       | C <sub>29</sub> | E11               | VG96 IO74      |
| A28        | G11                      | VG96 IO69        | <b>B28</b> | F <sub>10</sub>          | VG96 IO70        | C <sub>28</sub> | G <sub>8</sub>    | VG96 IO71      |
| A27        | G <sub>9</sub>           | VG96 IO66        | <b>B27</b> | F <sub>9</sub>           | VG96 IO67        | C <sub>27</sub> | F <sub>8</sub>    | VG96 IO68      |
| A26        | D <sub>9</sub>           | VG96 IO63*       | <b>B26</b> | C9                       | VG96 IO64*       | C <sub>26</sub> | D <sub>8</sub>    | VG96 IO65      |
| A25        | E7                       | VG96 IO60        | <b>B25</b> | E <sub>8</sub>           | <b>VG96 IO61</b> | C <sub>25</sub> | C8                | VG96 IO62      |
| A24        | D <sub>6</sub>           | VG96 IO57        | <b>B24</b> | C <sub>6</sub>           | VG96 IO58        | C <sub>24</sub> | F7                | VG96 IO59      |
| A23        | F <sub>6</sub>           | VG96_IO54        | <b>B23</b> | F <sub>5</sub>           | VG96_IO55        | C <sub>23</sub> | E <sub>6</sub>    | VG96_IO56      |
| A22        |                          | <b>GND</b>       | <b>B22</b> | $- -$                    | <b>GND</b>       | C <sub>22</sub> | --                | <b>GND</b>     |
| A21        | E <sub>4</sub>           | <b>VG96 IO51</b> | <b>B21</b> | D <sub>3</sub>           | VG96 IO52        | C <sub>21</sub> | F <sub>4</sub>    | VG96 IO53      |

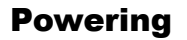

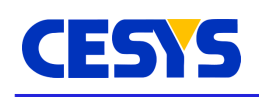

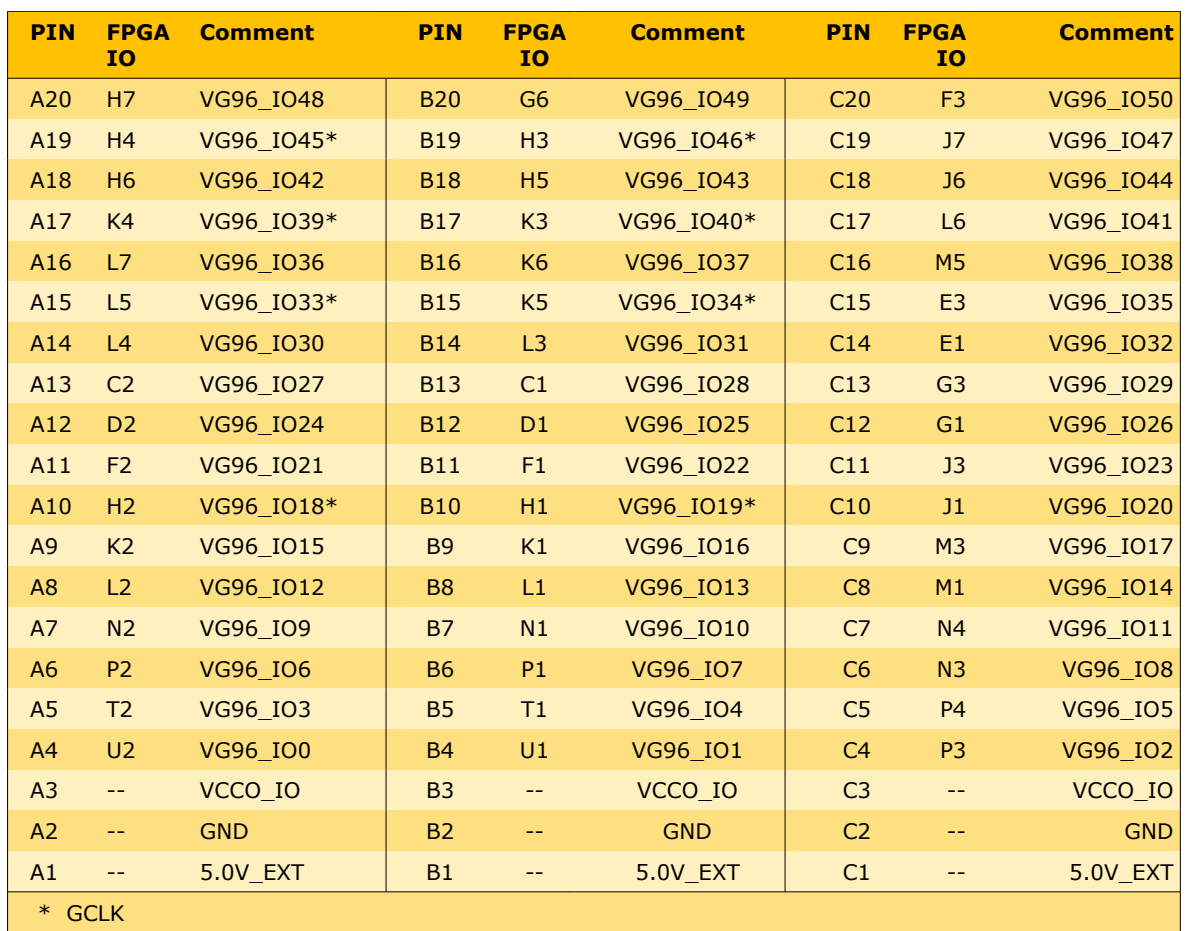

## **J4 IDC 2x25-Pin external expansion connector**

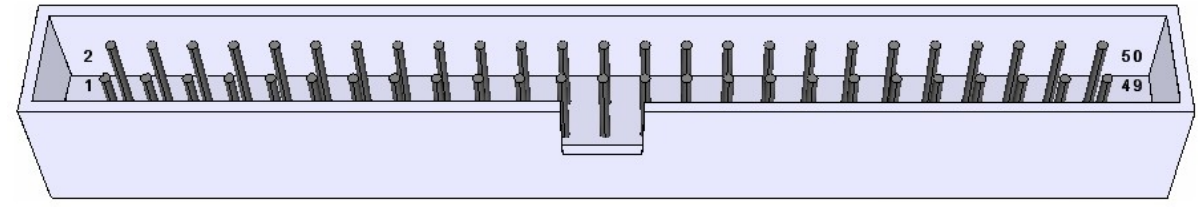

*Figure 6: IDC 2x25-Pin external expansion connector J4*

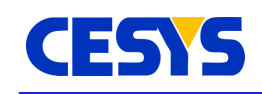

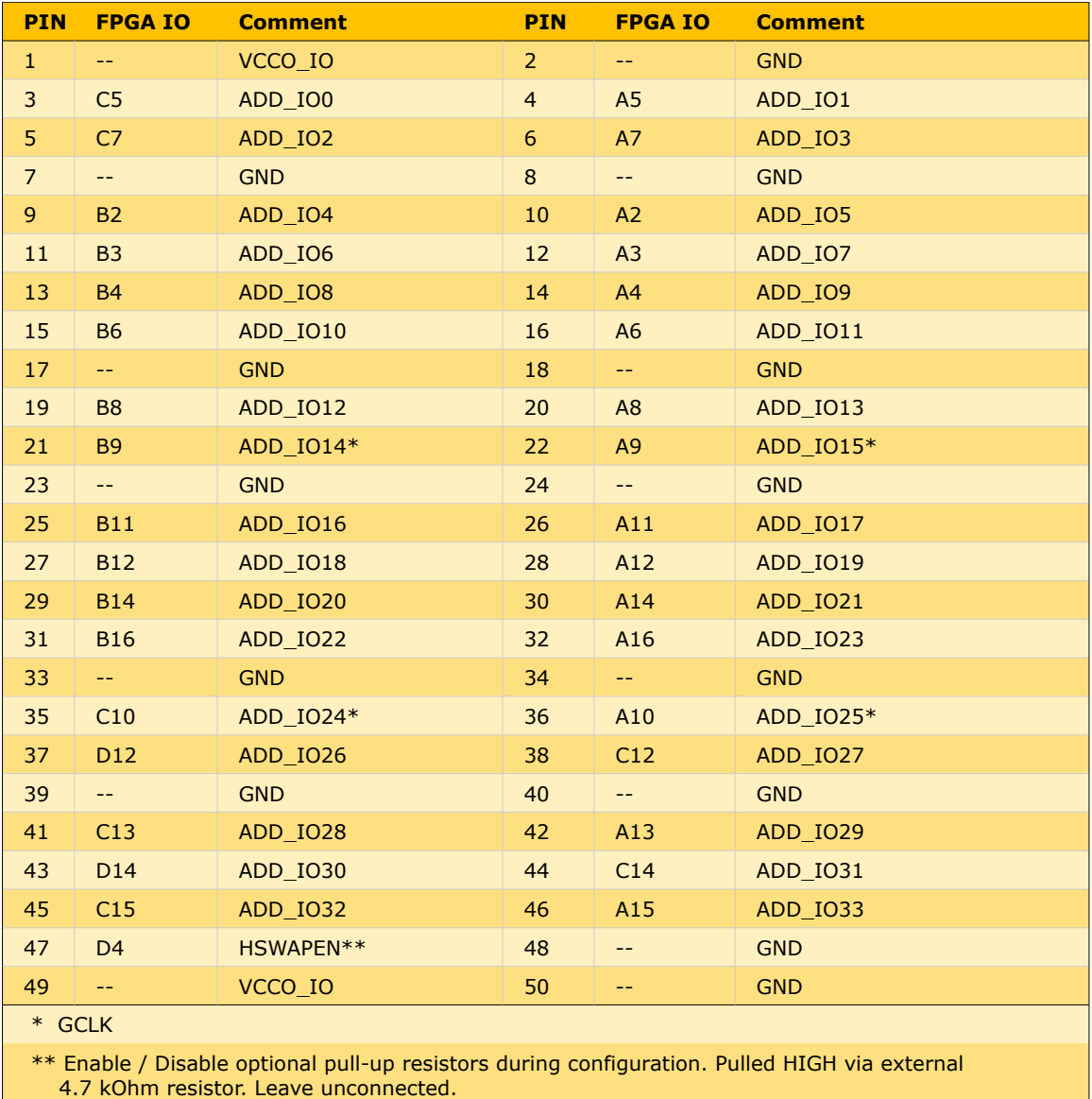

! It is strongly recommended to check the appropriate data sheets of SPARTAN-6™ devices about special functionality IO like GCLK, HSWAPEN, …

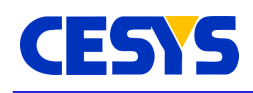

## <span id="page-16-0"></span>**Suspend and Awake**

SPARTAN-6<sup>™</sup> FPGA devices support an advanced static power-management feature, which reduces power consumption while retaining the FPGA's configuration data and maintaining the design.

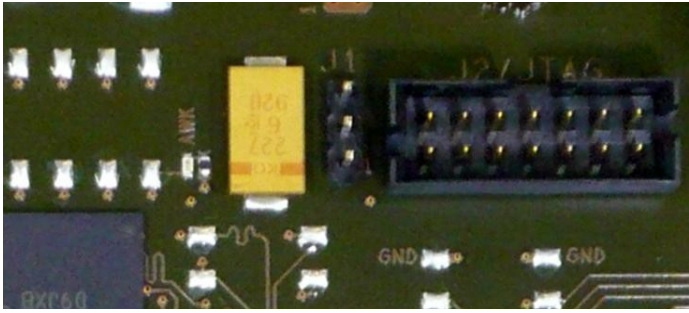

*Figure 7: Awake LED and Suspend Connector J1*

## **J1 FPGA Suspend connector**

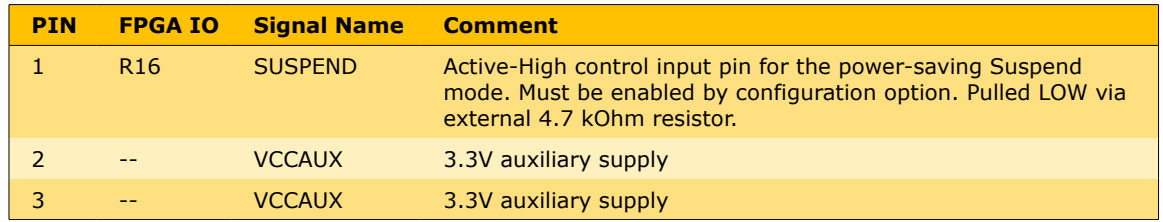

### **Awake LED**

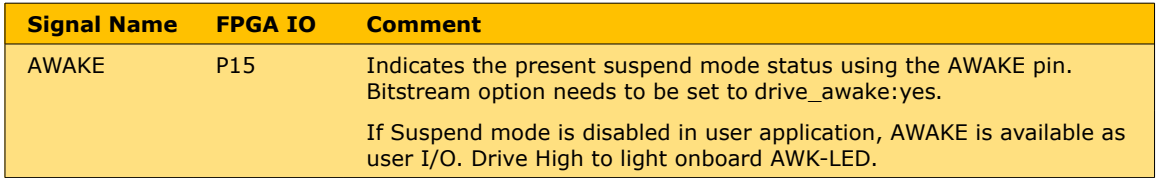

For details of the Suspend feature of SPARTAN-6™ devices, please visit XILINX<sup>™</sup> homepage and check User Guide [Spartan-6 FPGA Power Management.](http://www.xilinx.com/support/documentation/user_guides/ug394.pdf)

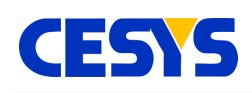

## <span id="page-17-0"></span>**FPGA design**

## <span id="page-17-1"></span>**Cypress FX-2 LP and USB basics**

Several data transfer types are defined in USB 2.0 specification. High-speed bulk transfer is the one and only mode of interest to end users. USB transfers are packet oriented and have a time framing scheme. USB packets consist of USB protocol and user payload data. Payload could have a variable length of up to 512 bytes per packet. Packet size is fixed to the maximum value of 512 bytes for data communication with CESYS USB cards to achieve highest possible data throughput. USB peripherals could have several logical channels to the host. The data source/sink for each channel inside the USB peripheral is called the USB endpoint. Each endpoint can be configured as "IN"- (channel direction: peripheral => host) or "OUT"-endpoint (channel direction: host => peripheral) from host side perspective. CESYS USB cards support two endpoints, one for each direction. FX-2 has an integrated USB SIE (Serial Interface Engine) handling USB protocol and transferring user payload data to the appropriate endpoint. So end users do not have to care about USB protocol in their own applications. FX-2 endpoints are realized as 2 kB buffers. These buffers can be accessed over a FIFO-like interface with a 16 bit tristate data bus by external hardware. External hardware acts as a master, polling FIFO flags, applying read- and write-strobes and transferring data. Therefore this FX-2 data transfer mechanism is called "slave FIFO mode". As already mentioned, all data is transferred in multiples of 512 bytes. External hardware has to ensure, that the data written to IN-endpoint is aligned to this value, so that data will be transmitted from endpoint buffer to host. The 512 byte alignment normally causes no restrictions in data streaming applications with endless data transfers. Maybe it is necessary to fill up endpoint buffer with dummy data, if some kind of host timeout condition has to be met. Another FX-2 data transfer mechanism is called "GPIF (General Programmable InterFace) mode". The GPIF engine inside the FX-2 acts as a master to endpoint buffers, transferring data and presenting configurable handshake waveforms to external hardware. CESYS USB card supports "slave FIFO mode" for data communication only. "GPIF mode" is exclusively used for downloading configuration bitstreams to FPGA.

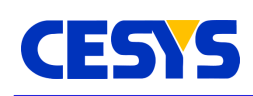

## <span id="page-18-1"></span>**Clocking FPGA designs**

The 48 MHz SYSCLK oscillator is an onboard clock source for the FPGA. It is used as interface clock (IFCLK) between FX-2 slave FIFO bus and FPGA I/Os. So this clock source must be used for data transfers to and from FPGA over USB! Appropriate timing constraints can be found in "\*.ucf"-files of design examples included in delivery. It is strictly recommended to use a single clock domain whenever possible. Using a fully synchronous system architecture often results in smaller, less complex and more performant FPGA designs (compare Xilinx<sup>™</sup> white paper [WP331](http://www.xilinx.com/support/documentation/white_papers/wp331.pdf) "Timing Closure/Coding Guidelines").

In FPGA designs with multiple clock domains asynchronous FIFOs have to be used for transferring data from one clock domain to the other and comprehensive control signals have to be resynchronized.

Other clock sources can be added internally by using Spartan- $6^{TM}$  onchip digital clock managers (DCMs) or PLLs or externally by connecting clock sources to other FPGA global clock inputs. A wide range of clock frequencies can be synthesized with DCMs andPLLs. For further details on DCMs/PLLs please see "Spartan-6™ FPGA Clocking [Resources User Guide UG382"](http://www.xilinx.com/support/documentation/user_guides/ug382.pdf).

## <span id="page-18-0"></span>**FX-2/FPGA slave FIFO connection**

Only the logical behavior of slave FIFO interface is discussed here. For information about the timing behavior like setup- and hold-times please see FX-2 datasheet. All flags and control signals are active low (postfix "#"). The whole interface is synchronous to IFCLK. The asynchronous FIFO transfer mode is not supported.

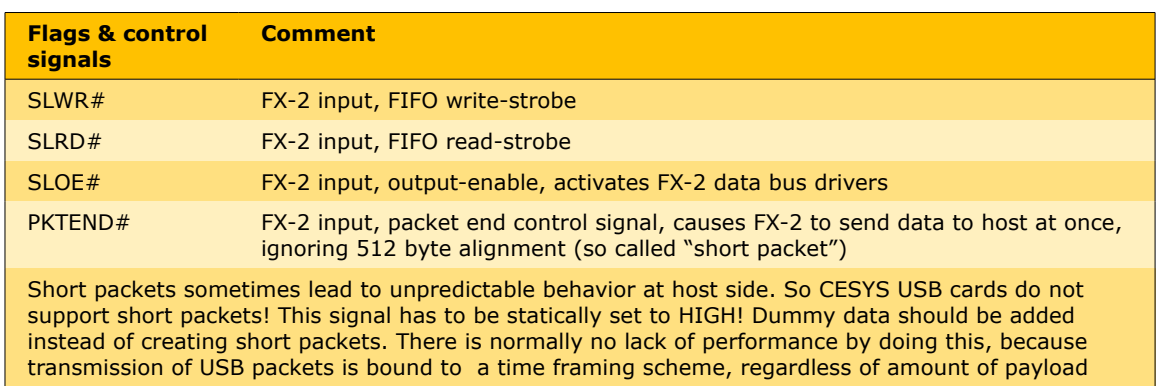

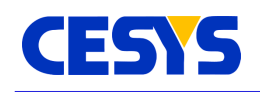

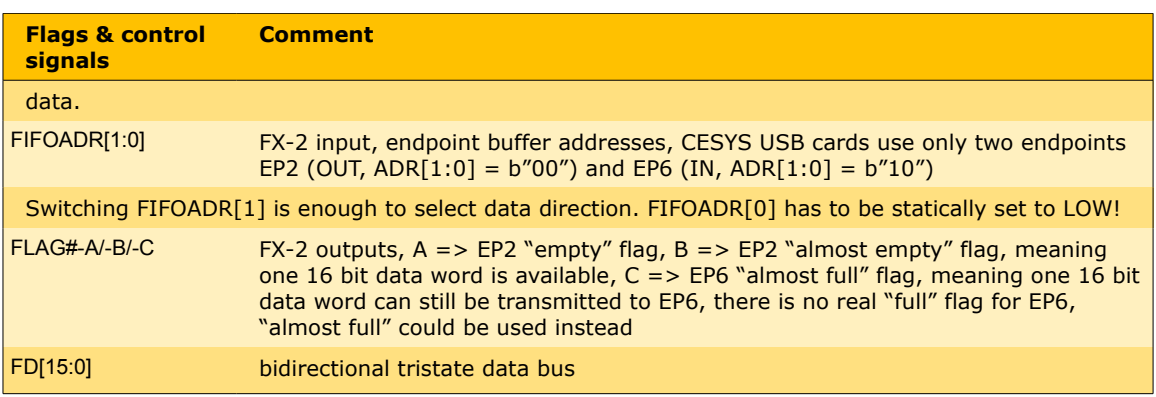

## <span id="page-19-0"></span>**Introduction to example FPGA designs**

The CESYS USBS6 Card is shipped with some demonstration FPGA designs to give you an easy starting point for own development projects. The whole source code is written in VHDL. Verilog and schematic entry design flows are not supported.

- The design "usbs6 soc" demonstrates the implementation of a system-on-chip (SoC) with host software access to the peripherals like GPIOs, external Flash Memory, LPDDR Memory and internal BlockRAM over USB. This design requires a protocol layer over the simple USB bulk transfer (see CESYS application note "Transfer Protocol for CESYS USB products" for details), which is already provided by CESYS software API.
- The design "usbs6 bram" is a minimal example for data transfers from and to the FPGA over USB and can be used to get for familiar with UDK hardware/software interface.

The Spartan-6 XC6SLX16 Device is supported by the free Xilinx™ ISE Webpack development software. You will have to change some options of the project properties for own applications.

A bitstream in the "\*.bin"-format is needed, if you want to download your FPGA design with the CESYS software API-functions LoadBIN() and ProgramFPGA(). The generation of this file is disabled by default in the Xilinx™ ISE development environment. Check "create binary configuration file" at right click "generate programming file"=>properties=>general options:

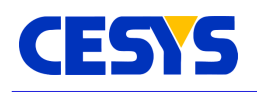

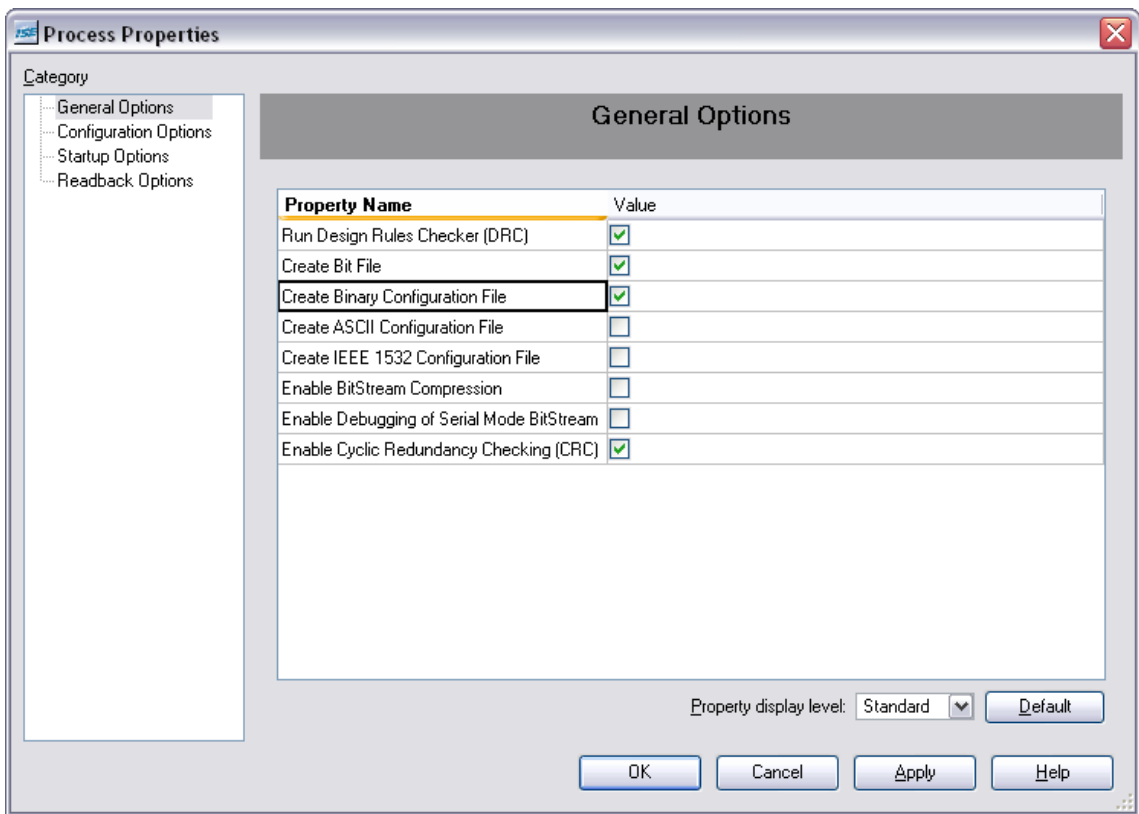

After ProgramFPGA() is called and the FPGA design is completely downloaded, the pin #RESET (note: the prefix # means, that the signal is active low) is automatically pulsed (HIGH/LOW/HIGH). This signal can be used for resetting the FPGA design. The API-function ResetFPGA() can be called to initiate a pulse on #RESET at a user given time.

The following sections will give you a brief introduction about the data transfer from and to the FPGA over the Cypress FX-2 USB peripheral controller's slave FIFO interface, the WISHBONE interconnection architecture and the provided peripheral controllers. CESYS USB cards use only slave FIFO mode for transferring data. For further information about the FX-2 slave FIFO mode see Cypress FX-2 user manual and datasheet and about the WISHBONE architecture see specification B.3 (wbspec\_b3.pdf).

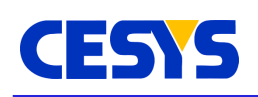

## <span id="page-21-2"></span>**FPGA source code copyright information**

This source code is copyrighted by CESYS GmbH / GERMANY, unless otherwise noted.

## <span id="page-21-1"></span>**FPGA source code license**

THIS SOURCECODE IS NOT FREE! IT IS FOR USE TOGETHER WITH THE CESYS PRODUCTS ONLY! YOU ARE NOT ALLOWED TO MODIFY AND DISTRIBUTE OR USE IT WITH ANY OTHER HARDWARE, SOFTWARE OR ANY OTHER KIND OF ASIC OR PROGRAMMABLE LOGIC DESIGN WITHOUT THE EXPLICIT PERMISSION OF THE COPYRIGHT HOLDER!

## <span id="page-21-0"></span>**Disclaimer of warranty**

THIS SOURCECODE IS DISTRIBUTED IN THE HOPE THAT IT WILL BE USEFUL, BUT THERE IS NO WARRANTY OR SUPPORT FOR THIS SOURCECODE. THE COPYRIGHT HOLDER PROVIDES THIS SOURCECODE "AS IS" WITHOUT WARRANTY OF ANY KIND, EITHER EXPRESSED OR IMPLIED, INCLUDING, BUT NOT LIMITED TO, THE IMPLIED WARRANTIES OF MERCHANTABILITY AND FITNESS FOR A PARTICULAR PURPOSE. THE ENTIRE RISK AS TO THE QUALITY AND PERFORMANCE OF THIS SOURCECODE IS WITH YOU. SHOULD THIS SOURCECODE PROVE DEFECTIVE, YOU ASSUME THE COST OF ALL NECESSARY SERVICING, REPAIR OR CORRECTION. IN NO EVENT WILL THE COPYRIGHT HOLDER BE LIABLE TO YOU FOR DAMAGES, INCLUDING ANY GENERAL, SPECIAL, INCIDENTAL OR CONSEQUENTIAL DAMAGES ARISING OUT OF THE USE OR INABILITY TO USE THIS SOURCECODE (INCLUDING BUT NOT LIMITED TO LOSS OF DATA OR DATA BEING RENDERED INACCURATE OR LOSSES SUSTAINED BY YOU OR THIRD PARTIES OR A FAILURE OF THIS SOURCECODE TO OPERATE WITH ANY OTHER SOFTWARE-PROGRAMS, HARDWARE-CIRCUITS OR ANY OTHER KIND OF ASIC OR PROGRAMMABLE LOGIC DESIGN), EVEN IF THE COPYRIGHT HOLDER HAS BEEN ADVISED OF THE POSSIBILITY OF SUCH DAMAGES.

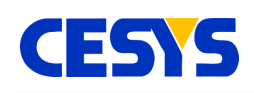

## <span id="page-22-0"></span>**Design "usbs6\_soc"**

An on-chip-bus system is implemented in this design. The VHDL source code shows you, how to build a 32 Bit WISHBONE based shared bus architecture. All devices of the WISHBONE system support only SINGLE READ / WRITE Cycles. Files and modules having something to do with the WISHBONE system are labeled with the prefix "wb\_". The WISHBONE master is labeled with the additional prefix "ma\_" and the slaves are labeled with "sl". There is a package for each module with the additional postfix " pkg". It contains the appropriate VHDL component declaration / interface description as well as public constants like register address offsets.

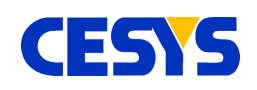

f

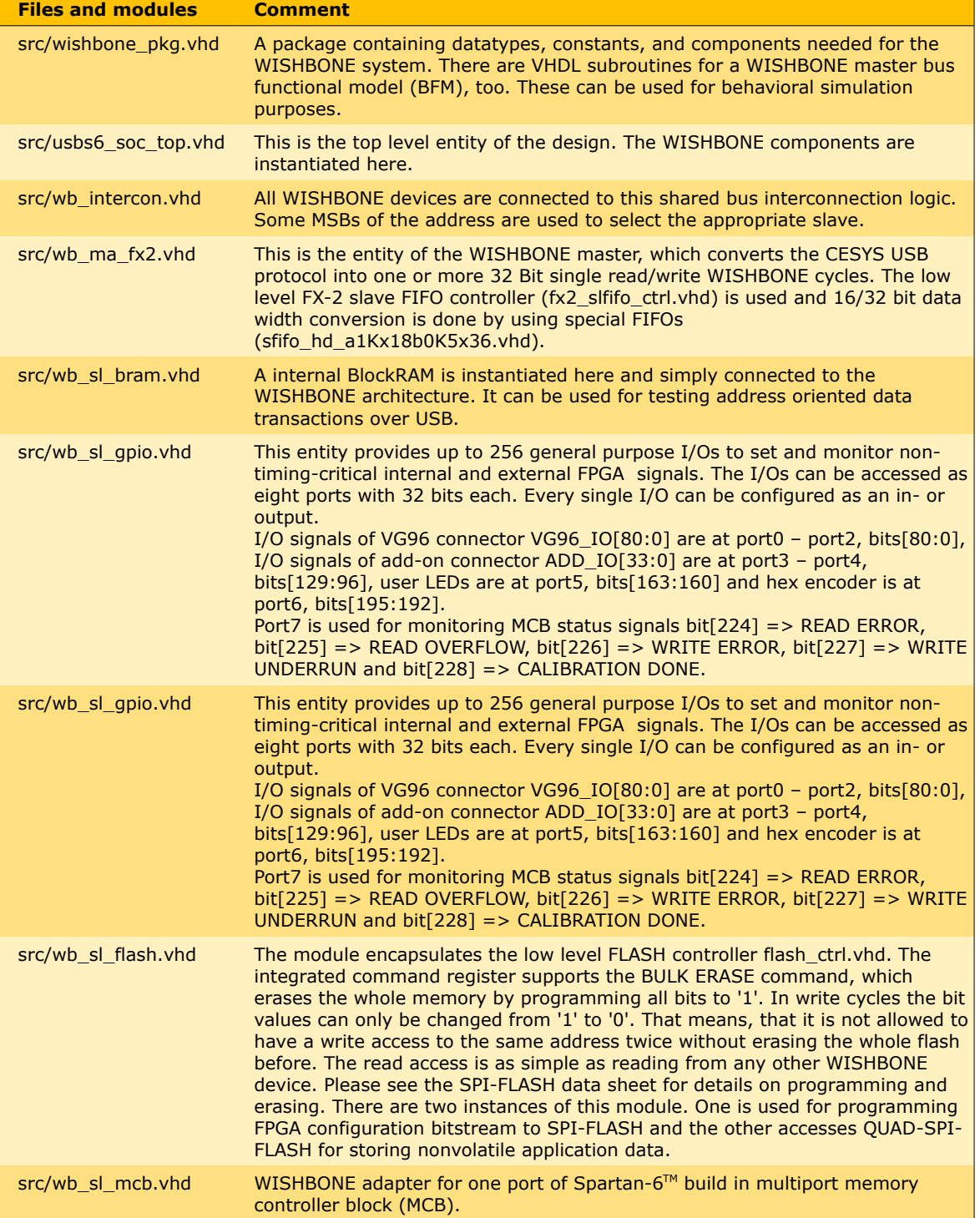

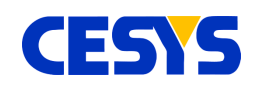

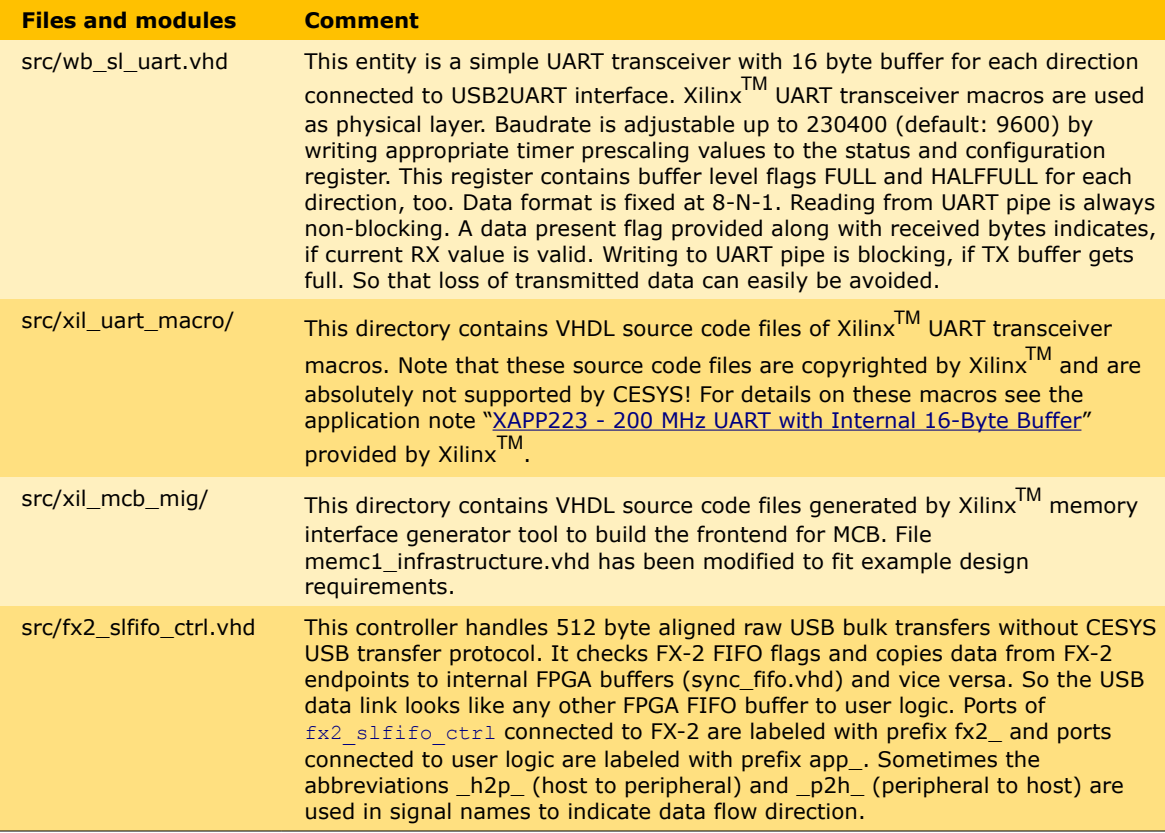

The upper waveform demonstrates the behavior of  $app\_fib\_wr\_full\_o$  and

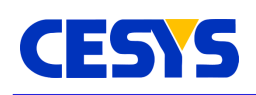

app fifo wr count o when there is no transaction on the slave FIFO controller side of the FIFO. During simultaneous FIFO-read- and FIFO-write-transactions, the signals do not change. The signal app\_fifo\_wr\_full\_o will be cleared and app\_fifo\_wr\_count\_o will decrease, if there are read-transactions at the slave FIFO controller side, but no write-transactions at the application side.

The lower waveform demonstrates the behavior of app\_fifo\_rd\_empty\_o and app\_fifo\_rd\_count\_o when there is no transaction at the slave FIFO controller side of the FIFO. During simultaneous FIFO-read- and FIFO-write-transactions, the signals do not change. The signal app\_fifo\_rd\_empty\_o will be cleared and app  $fifo\,r\,d\,count\,o$  will increase, if there are write-transactions on the slave FIFO controller side, but no read-transactions at the application side. Please note the one clock-cycle delay between app\_fifo\_rd\_i and app\_fifo\_rd\_data\_o!

#### The signals app\_usb\_h2p\_pktcount\_o[7:0] and

app\_usb\_p2h\_pktcount o[7:0] (not shown in figure 9) are useful to fit the 512 byte USB bulk packet alignment. They are automatically incremented, if the appropriate read- (app\_fifo\_rd\_i) or write-strobe (app\_fifo\_wr\_i) is asserted. These signals count 16 bit data words, not data bytes! 512 byte alignment is turned into a 256 16 bit word alignment at this interface.

Please note, that using raw USB bulk transfers and slave FIFO transactions directly is not recommended! It is just for background information. Use protocol based WISHBONE interface instead!

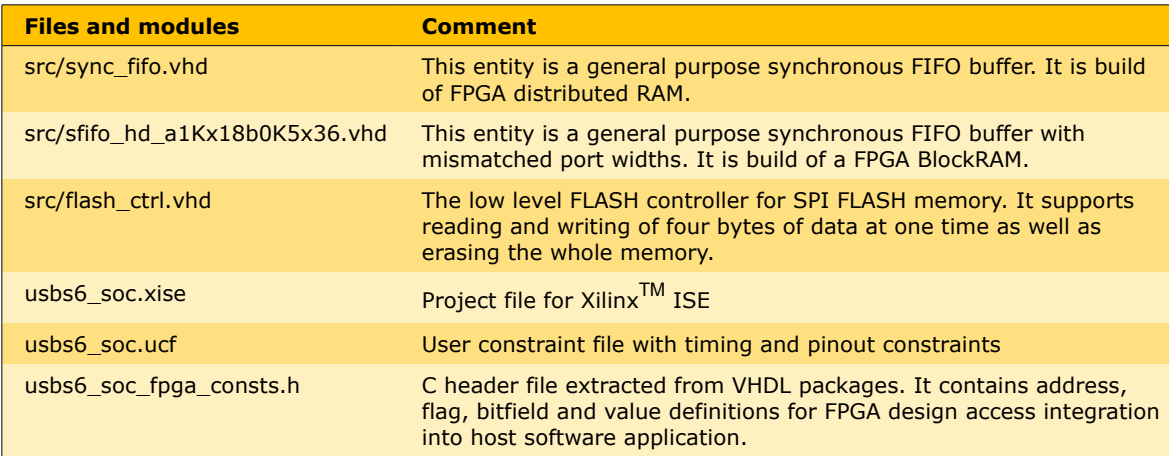

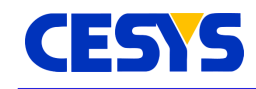

### **Software Pseudo-Code Example**

#include "usbs6 soc fpga consts.h"

/\* address of UART status and configuration register \*/  $u$ int32 t uiRegAddr = UART BASEADR + UART STACFG OFFSET; /\* read-modify-write register value for 9600 baud \*/ uint32\_t uiRegVal = ReadRegister(uiRegAddr) & (~UART\_STACFG BDR FIELD);  $u$ iRegVal  $|=$ UART\_STACFG\_BDR\_FIELD & (UART\_STACFG\_BDR\_VAL\_9600<<UART\_STACFG\_BDR\_FIELD\_POS); /\* setting UART baud rate \*/ WriteRegister(uiRegAddr, uiRegVal);

### **WISHBONE transactions**

The software API-functions ReadRegister(), WriteRegister() lead to one and ReadBlock(), WriteBlock() to several consecutive WISHBONE single cycles. Bursting is not allowed in the WISHBONE demo application. The address can be incremented automatically in block transfers. You can find details on enabling/disabling the burst mode and address auto-increment mode in the CESYS application note "Transfer Protocol for CESYS USB products" and software API documentation.

CESYS USB transfer protocol is converted into one or more WISHBONE data transaction cycles. So the FX-2 becomes a master device in the internal WISHBONE architecture. Input signals for the WISHBONE master are labeled with the postfix "..." output signals with " $O$ ".

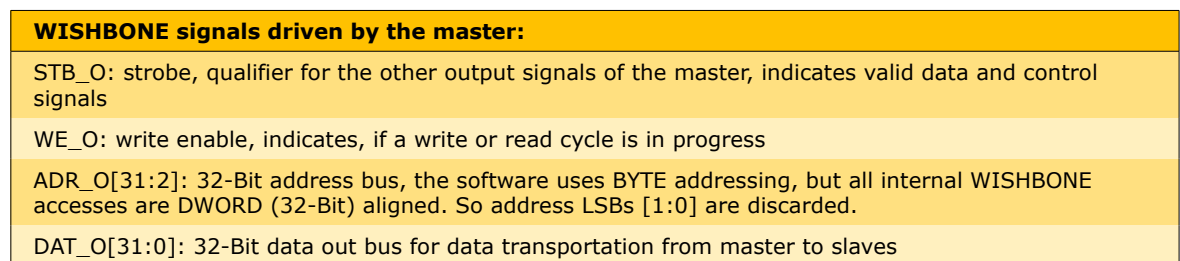

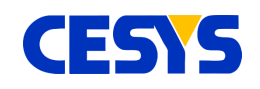

#### **WISHBONE signals driven by slaves:**

DAT\_I[31:0]: 32-Bit data in bus for data transportation from slaves to master

ACK\_I: handshake signal, slave devices indicate a successful data transfer for writing and valid data on bus for reading by asserting this signal, slaves can insert wait states by delaying this signal, it is possible to assert ACK\_I in first clock cycle of STB\_O assertion using a combinatorial handshake to transfer data in one clock cycle (recommendation: registered feedback handshake should be used in applications, where maximum data throughput is not needed, because timing specs are easier to meet)

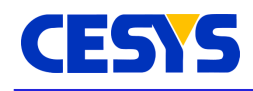

*Figure 11: WISHBONE transactions with WriteRegister()* WriteBlock() ReadRegister() ReadBlock()

The WISHBONE signals in these illustrations and explanations are shown as simple bit types or bit vector types, but in the VHDL code these signals could be encapsulated in extended data types like arrays or records.

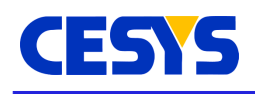

#### **Example:**

```
...
port map
(
      ...
      ACK_I => intercon.masters.slave(2).ack,
      ...
```
Port ACK I is connected to signal ack of element 2 of array slave, of record masters, of record intercon.

## <span id="page-29-0"></span>**Design "usbs6\_bram"**

This design is intended to demonstrate behavior of UDK software API resulting in WISHBONE cycles. It is a reduced version of "usbs6\_soc" example implementing a single BlockRAM slave.

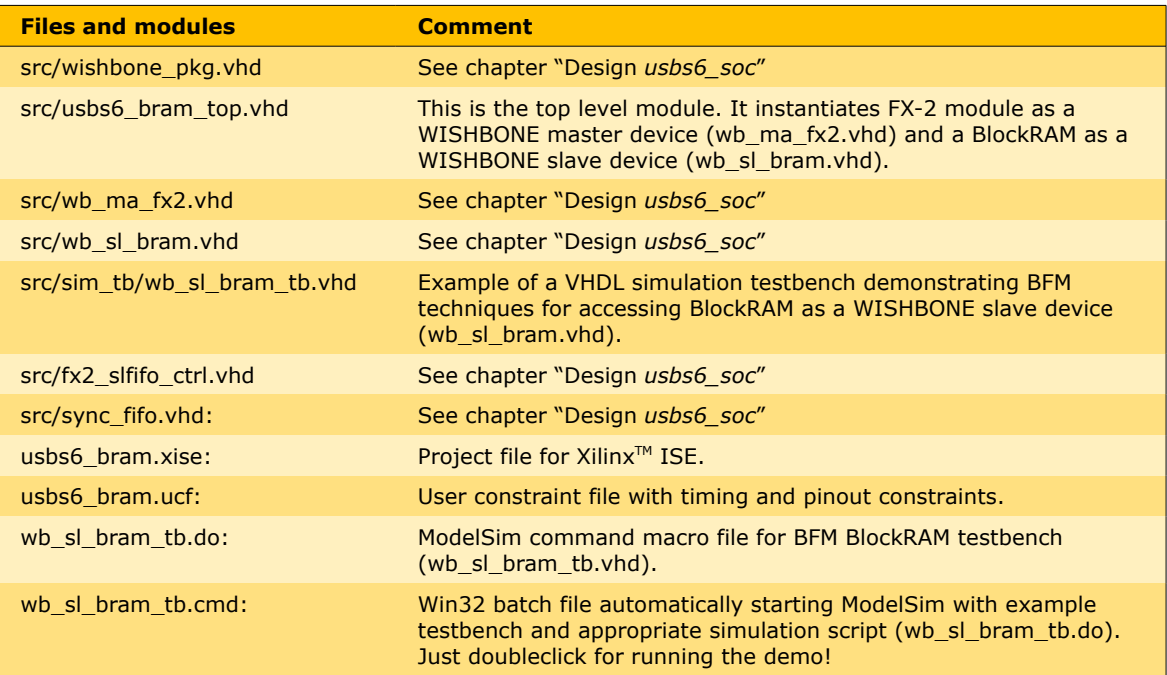

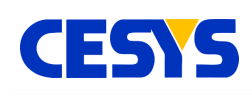

## <span id="page-30-1"></span>**Software**

The UDK (Unified Development Kit) is used to allow developers to communicate with Cesys's USB and PCI(e) devices. Older releases were just a release of USB and PCI drivers plus API combined with some shared code components. The latest UDK combines all components into one single C++ project and offers interfaces to C++, C and for .NET (Windows only). The API has functions to mask-able enumeration, unique device identification (runtime), FPGA programming and 32bit bus based data communication. PCI devices have additional support for interrupts.

## <span id="page-30-0"></span>**Changes to previous versions**

Beginning with release 2.0, the UDK API is a truly combined interface to Cesys's USB and PCI devices. The class interface from the former USBUni and PCIBase API's was saved at a large extend, so porting applications from previous UDK releases can be done without much work.

Here are some notes about additional changes:

- Complete rewrite
- Build system cleanup, all UDK parts (except .NET) are now part of one large project
- 64 bit operating system support
- UDK tools combined into one application (UDKLab)
- Updated to latest PLX SDK (6.31)
- Identical C,  $C$ ++ and .NET API interface (.NET  $\Rightarrow$  Windows only)
- Different versions of components collapsed to one UDK version
- Windows only:
	- Microsoft Windows Vista / Seven(7) support (PCI drivers are not released for Seven at the moment)
	- Driver installation / update is done by an installer now
	- Switched to Microsoft's generic USB driver (WinUSB)
	- Support moved to Visual Studio 2005, 2008 and 2010(experimental), older Visual Studio versions are not supported anymore
- Linux only:
	- Revisited USB driver, tested on latest Ubuntu distributions (32/64)
	- Simpler USB driver installation

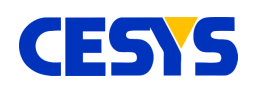

## <span id="page-31-0"></span>**Windows**

### **Requirements**

To use the UDK in own projects, the following is required:

- Installed drivers
- Microsoft Visual Studio 2005 or 2008; 2010 is experimental
- CMake 2.6 or higher ⇒ [http://www.cmake.org](http://www.cmake.org/)
- wxWidgets 2.8.10 or higher (must be build separately)  $\Rightarrow$  [http://www.wxwidgets.org](http://www.wxwidgets.org/) [optionally, only if UDKLab should be build]

### **Driver installation**

The driver installation is part of the UDK installation but can run standalone on final customer machines without the need to install the UDK itself. During installation, a choice of drivers to install can be made, so it is not necessary to install i.e. PCI drivers on machines that should run USB devices only or vice versa. If USB drivers get installed on a machine that has a pre-2.0 UDK driver installation, we prefer the option for USB driver cleanup offered by the installer, this cleanly removes all dependencies of the old driver installation.

#### **Note:** There are separate installers for 32 and 64 bit systems. **Important:** At least one device should be present when installing the drivers !

## **Build UDK**

#### **Prerequisites**

The most components of the UDK are part of one large CMake project. There are some options that need to be fixed in *msvc.cmake* inside the UDK installation root:

- **BUILD UI TOOLS** If 0, UDKLab will not be part of the subsequent build procedure, if *1* it will. This requires an installation of an already built wxWidgets.
- **WX\_WIDGETS\_BASE\_PATH** Path to wxWidgets build root, only needed if **BUILD\_UI\_TOOLS** is not *0*.
- **USE STATIC RTL** If *0*, all projects are build against the dynamic runtime libraries. This requires the installation of the appropriate Visual Studio redistributable pack on every machine the UDK is used on. Using a static build does not create such dependencies, but will conflict with the standard wxWidgets build configuration.

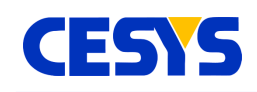

#### **Solution creation and build**

The preferred way is to open a command prompt inside the installation root of the UDK, lets assume to use *c:\\udkapi*.

c: cd \udkapi

CMake allows the build directory separated to the source directory, so it's a good idea to do it inside an empty sub-directory:

mkdir build cd build

The following code requires an installation of CMake and at least one supported Visual Studio version. If CMake isn't included into the **PATH** environment variable, the path must be specified as well:

cmake ..

This searches the preferred Visual Studio installation and creates projects for it. Visual Studio Express users may need to use the command prompt offered by their installation. If multiple Visual Studio versions are installed, CMake's command parameter '-G' can be used to specify a special one, see CMake's documentation in this case. This process creates the solution files inside *c:\\udkapi\\build*. All subsequent tasks can be done in Visual Studio (with the created solution), another invocation of CMake isn't necessary under normal circumstances.

**Important:** The UDK C++ API must be build with the same toolchain and build flags like the application that uses it. Otherwise unwanted side effects in exception handling will occur ! (See example in *Add project to UDK build*).

Info: It is easy to create different builds with different Visual Studio versions by creating different build directories and invoke CMake with different '-G' options inside them:

c: cd \udkapi mkdir build2005 cd build2005

**UG107 (v1.1)April 07, 2014 www.cesys.com 33**

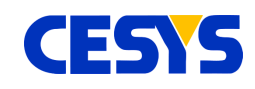

```
cmake -G"Visual Studio 8 2005" ..
cd ..
mkdir build2008
cd build2008
cmake -G"Visual Studio 9 2008" ..
```
## <span id="page-33-0"></span>**Linux**

There are too many distributions and releases to offer a unique way to the UDK installation. We've chosen to work with the most recent Ubuntu release, 9.10 at the moment. All commands are tested on an up to date installation and may need some tweaking on other systems / versions.

### **Requirements**

- GNU C++ compiler toolchain
- zlib development libraries
- CMake 2.6 or higher  $\Rightarrow$  [http://www.cmake.org](http://www.cmake.org/)
- wxWidgets 2.8.10 or higher  $\Rightarrow$  [http://www.wxwidgets.org](http://www.wxwidgets.org/) [optionally, only if UDKLab should be build]

```
sudo apt-get install build-essential cmake zlib1g-dev libwxbase2.8-dev 
libwxgtk2.8-dev
```
The Linux UDK comes as gzip'ed tar archive, as the Windows installer won't usually work. The best way is to extract it to the home directory:

tar xzvf UDKAPI-x.x.tgz ~/

This creates a directory */home/[user]/udkapi[version]* which is subsequently called udkroot. The following examples assume an installation root in *~/udkapi2.0*.

**Important:** Commands sometimes contain a *`* symbol, have attention to use the right one, refer to command substitution if not familiar with.

### **Driver installation**

The driver installation on Linux systems is a bit more complicated than on Windows systems. The drivers must be build against the installed kernel version. Updating the kernel requires a rebuild.

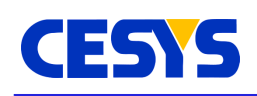

#### **USB**

As the USB driver is written by Cesys, the installation procedure is designed to be as simple and automated as possible. The sources and support files reside in directory *<udkroot>/drivers/linux/usb*. Just go there and invoke *make*.

cd ~/udkapi2.0/drivers/linux/usb make

If all external dependencies are met, the build procedure should finish without errors. Newer kernel releases may change things which prevent success, but it is out of the scope of our possibilities to be always up-to-date with latest kernels. To install the driver, the following command has to be done:

sudo make install

This will do the following things:

- Install the kernel module inside the module library path, update module dependencies
- Install a new udev rule to give device nodes the correct access rights (0666) (/etc/udev/rules.d/99-ceusbuni.rules)
- Install module configuration file (/etc/dev/modprobe.d/ceusbuni.conf)
- Start module

If things work as intended, there must be an entry */proc/ceusbuni* after this procedure.

The following code will completely revert the above installation (called in same directory):

sudo make remove

The configuration file, */etc/modprobe.d/ceusbuni.conf*, offers two simple options (Read the comments in the file):

- Enable kernel module debugging
- Choose between firmware which automatically powers board peripherals or not Changing these options require a module reload to take affect.

#### **PCI**

The PCI drivers are not created or maintained by Cesys, they are offered by the manufacturer of the PCI bridges that were used on Cesys PCI(e) boards. So problems

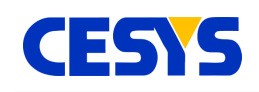

regarding them can't be handled or supported by us.

**Important:** If building PlxSdk components generate the following error / warning:

/bin/sh [[: not found

Here's a workaround: The problem is Ubuntu's default usage of *dash* as *sh*, which can't handle command *[[*. Replacing *dash* with *bash* is accomplished by the following commands that must be done as root:

sudo rm /bin/sh sudo ln -s /bin/bash /bin/sh

Installation explained in detail:

PlxSdk decompression:

cd ~/udkapi2.0/drivers/linux tar xvf PlxSdk.tar

Build drivers:

cd PlxSdk/Linux/Driver  $PLX$  SDK DIR=`pwd`/../../ ./buildalldrivers

Loading the driver manually requires a successful build, it is done using the following commands:

cd ~/udkapi2.0/drivers/linux/PlxSdk sudo PLX\_SDK\_DIR=`pwd` Bin/Plx\_load Svc

PCI based boards like the **PCIS3Base** require the following driver:

sudo PLX SDK DIR=`pwd` Bin/Plx load 9056

PCIe based boards like the **PCIeV4Base** require the following:

sudo PLX SDK DIR=`pwd` Bin/Plx load 8311

Automation of this load process is out of the scope of this document.

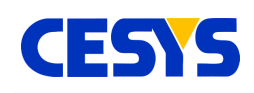

## **Build UDK**

#### **Prerequisites**

The whole UDK will be build using CMake, a free cross platform build tool. It creates dynamic Makefiles on unix compatible platforms.

The first thing should be editing the little configuration file *linux.cmake* inside the installation root of the UDK. It contains the following options:

- **BUILD\_UI\_TOOLS** If *0* UDKLab isn't build, if *1* UDKLab is part of the build, but requires a compatible wxWidgets installation.
- **CMAKE\_BUILD\_TYPE** Select build type, can be one of *Debug, Release, RelWithDebInfo, MinSizeRel*. If there should be at least 2 builds in parallel, remove this line and specify the type using command line option *-DCMAKE\_BUILD\_TYPE=…*.

#### **Makefile creation and build**

Best usage is to create an empty build directory and run cmake inside of it:

cd ~/udkapi2.0 mkdir build cd build cmake ..

If all external dependencies are met, this will finish creating a Makefile. To build the UDK, just invoke make:

make

**Important:** The UDK C++ API must be build with the same toolchain and build flags like the application that uses it. Otherwise unwanted side effects in exception handling will occur ! (See example in *Add project to UDK build*).

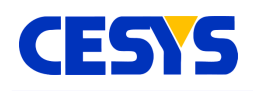

## <span id="page-37-0"></span>**Use APIs in own projects**

### **C++ API**

- Include file: udkapi.h
- Library file:
	- Windows: udkapi\_vc[ver]\_[arch].lib, [ver] is 8, 9, 10, [arch] is *x86* or *amd64*, resides in *lib/[build]*/
	- Linux: libusbapi.so, resides in *lib*/
- Namespace: ceUDK

As this API uses exceptions for error handling, it is really important to use the same compiler and build settings which are used to build the API itself. Otherwise exception based stack unwinding may cause undefined side effects which are really hard to fix.

#### **Add project to UDK build**

A simple example would be the following. Let's assume there's a source file *mytest/mytest.cpp* inside UDK's root installation. To build a *mytestexe* executable with UDK components, those lines must be appended:

```
add_executable(mytestexe mytest/mytest.cpp)
target_link_libraries(mytestexe ${UDKAPI_LIBNAME})
```
Rebuilding the UDK with these entries in Visual Studio will create a new project inside the solution (and request a solution reload). On Linux, calling *make* will just include *mytestexe* into the build process.

### **C API**

- Include file: udkapic.h
- Library file:
	- Windows: udkapic\_vc[ver]\_[arch].lib, [ver] is 8, 9, 10, [arch] is  $x86$  or  $amd64$ , resides in *lib/[build]*/
	- Linux: libusbapic.so, resides in *lib*/
- Namespace: Not applicable

The C API offers all functions from a dynamic link library (Windows: .dll, Linux: .so) and uses standardized data types only, so it is usable in a wide range of environments.

**UG107 (v1.1)April 07, 2014 www.cesys.com 38**

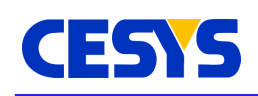

Adding it to the UDK build process is nearly identical to the C++ API description, except that *\${UDKAPIC\_LIBNAME}* must be used.

### **.NET API**

- Include file: -
- Library file: udkapinet.dll, resided in *bin/[build]*
- Namespace: cesys.ceUDK

The .NET API, as well as it example application is separated from the normal UDK build. First of all, CMake doesn't have native support .NET, as well as it is working on Windows systems only. Building it has no dependency to the standard UDKAPI, all required sources are part of the .NET API project. The Visual Studio solution is located in directory *dotnet*/ inside the UDK installation root. It is a Visual Studio 8/2005 solution and should be convertible to newer releases. The solution is split into two parts, the .NET API in mixed native/managed C++ and an example written in C#. To use the .NET API in own projects, it's just needed to add the generated DLL *udkapinet.dll* to the projects references.

## <span id="page-38-0"></span>**API Functions in detail**

**Notice:** To prevent overhead in most usual scenarios, the API does not serialize calls in any way, so the API user is responsible to serialize call if used in a multi-threaded context !

**Notice:** The examples for .NET in the following chapter are in C# coding style.

## **API Error handling**

Error handling is offered very different. While both C++ and .NET API use exception handling, the C API uses a classical return code / error inquiry scheme.

#### **C++ and .NET API**

UDK API code should be embedded inside a try branch and exceptions of type *ceException* must be caught. If an exception is raised, the generated exception object offers methods to get detailed information about the error.

#### **C API**

All UDK C API functions return either *CE\_SUCCESS* or *CE\_FAILED*. If the latter is returned, the functions below should be invoked to get the details of the error.

**UG107 (v1.1)April 07, 2014 www.cesys.com 39**

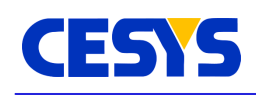

#### **Methods/Functions**

#### **GetLastErrorCode**

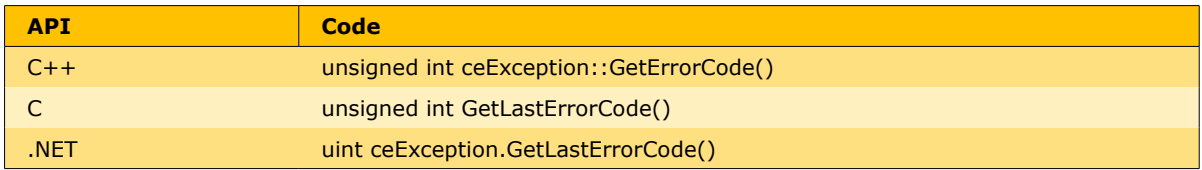

Returns an error code which is intended to group the error into different kinds. It can be one of the following constants:

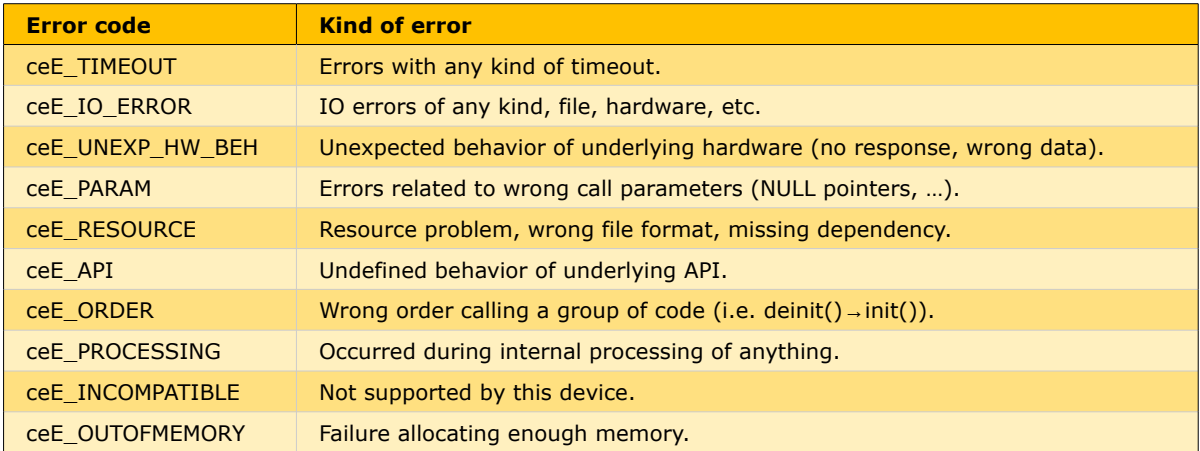

#### **GetLastErrorText**

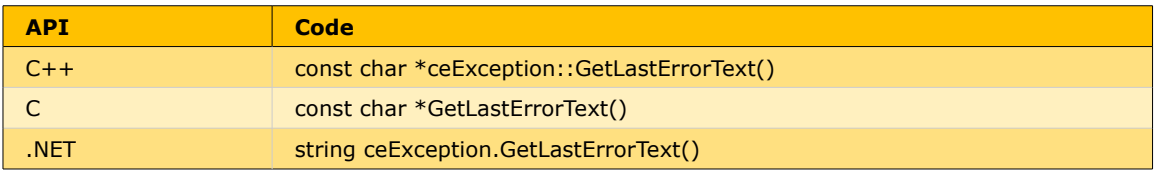

Returns a text which describes the error readable by the user. Most of the errors contain problems meant for the developer using the UDK and are rarely usable by end users. In most cases unexpected behavior of the underlying operation system or in data transfer is reported. (All texts are in english.)

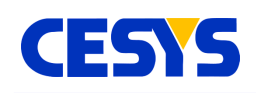

### **Device enumeration**

The complete device handling is done by the API internally. It manages the resources of all enumerated devices and offers either a device pointer or handle to API users. Calling Init() prepares the API itself, while Delnit() does a complete cleanup and invalidates all device pointers and handles.

To find supported devices and work with them, Enumerate() must be called after Init(). Enumerate() can be called multiple times for either finding devices of different types or to find newly plugged devices (primary USB at the moment). One important thing is the following: Enumerate() does **never** remove a device from the internal device list and so invalidate any pointer, it just add new ones or does nothing, even if a USB device is removed. For a clean detection of a device removal, calling Delnit(), Init() and Enumerate() (in exactly that order) will build a new, clean device list, but invalidates all previous created device pointers and handles.

To identify devices in a unique way, each device gets a UID, which is a combination of device type name and connection point, so even after a complete cleanup and new enumeration, devices can be exactly identified by this value.

#### **Methods/Functions**

#### **Init**

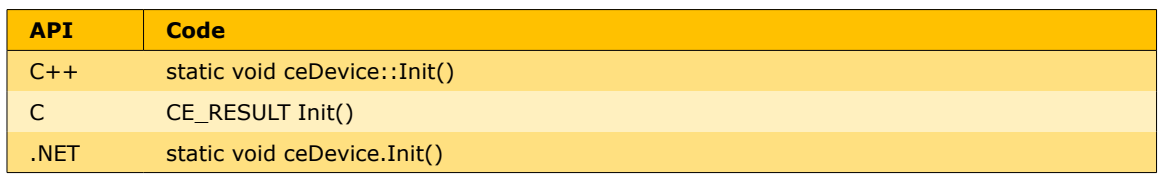

Prepare internal structures, must be the first call to the UDK API. Can be called after invoking DeInit() again, see top of this section.

#### **DeInit**

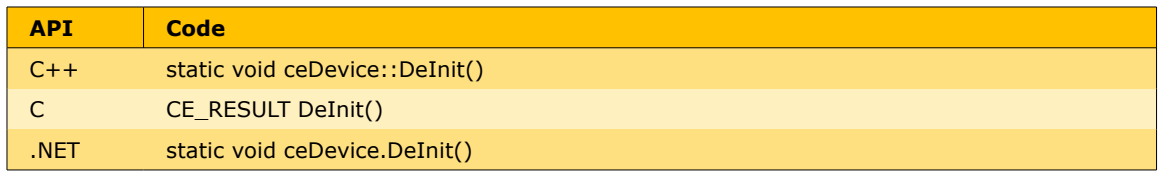

Free up all internal allocated data, there must no subsequent call to the UDK API after this call, except Init() is called again. All retrieved device pointers and handles are invalid after this point.

#### **Enumerate**

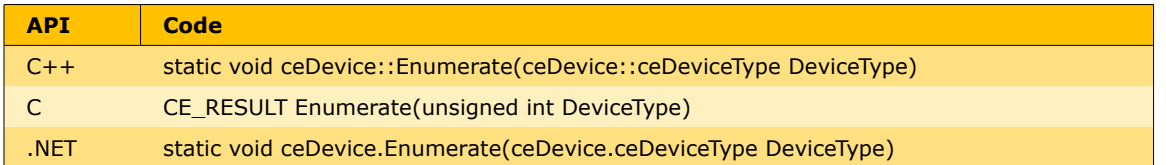

Search for (newly plugged) devices of the given type and add them to the internal list. Access to this list is given by GetDeviceCount() / GetDevice(). DeviceType can be one of the following:

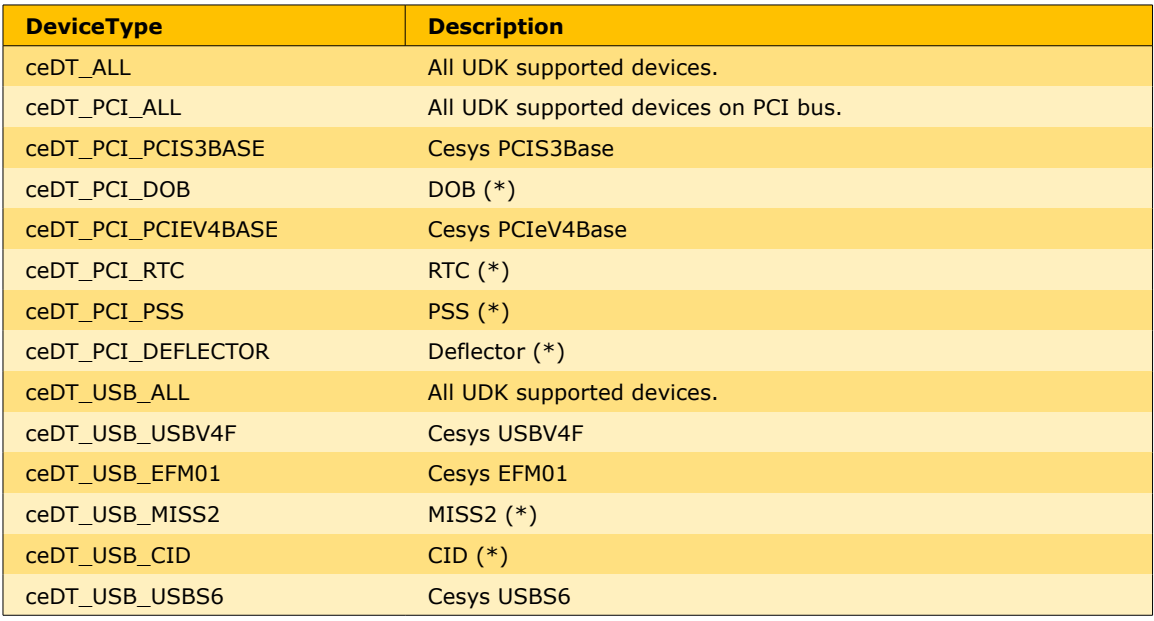

**\*** Customer specific devices.

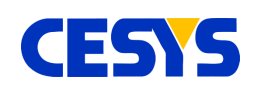

#### **GetDeviceCount**

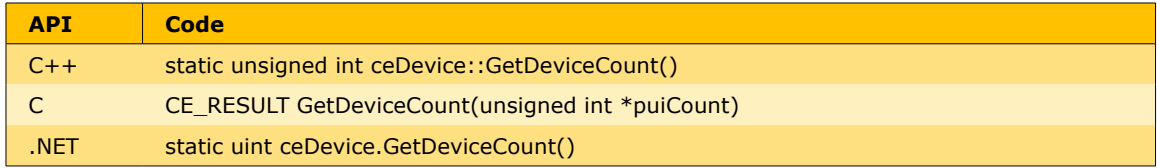

Return count of devices enumerated up to this point. May be larger if rechecked after calling Enumerate() in between.

#### **GetDevice**

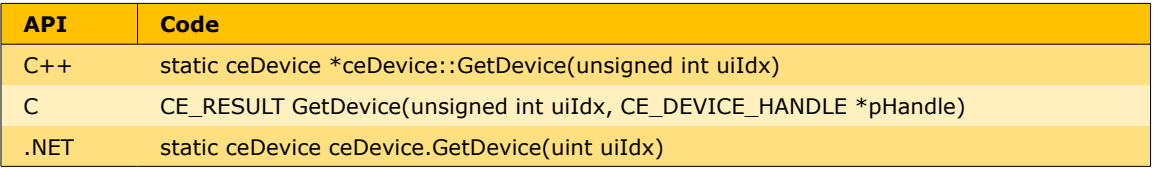

Get device pointer or handle to the device with the given index, which must be smaller than the device count returned by GetDeviceCount(). This pointer or handle is valid up to the point DeInit() is called.

### **Information gathering**

The functions in this chapter return valuable information. All except GetUDKVersionString() are bound to devices and can be used after getting a device pointer or handle from GetDevice() only.

#### **Methods/Functions**

#### **GetUDKVersionString**

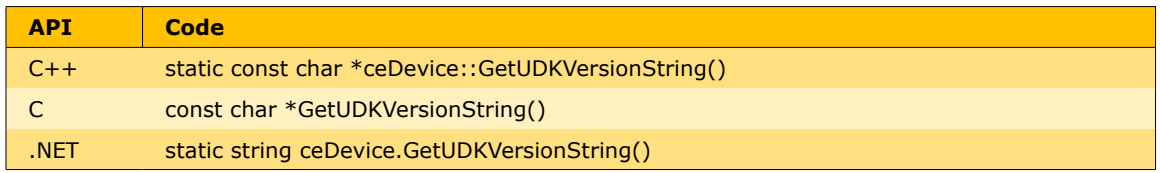

Return string which contains the UDK version in printable format.

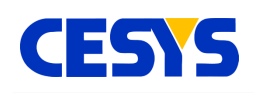

#### **GetDeviceUID**

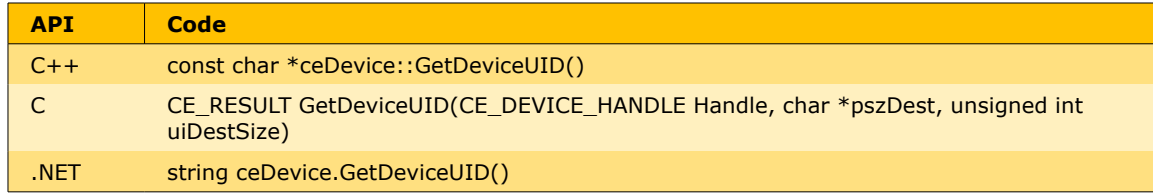

Return string formatted unique device identifier. This identifier is in the form of *type@location* while type is the type of the device (i.e. *EFM01*) and location is the position the device is plugged to. For PCI devices, this is a combination of bus, slot and function (PCI bus related values) and for USB devices a path from device to root hub, containing the port of all used hubs. So after re-enumeration or reboot, devices on the same machine can be identified exactly.

**Notice** C API: pszDest is the buffer were the value is stored to, it must be at least of size uiDestSize.

#### **GetDeviceName**

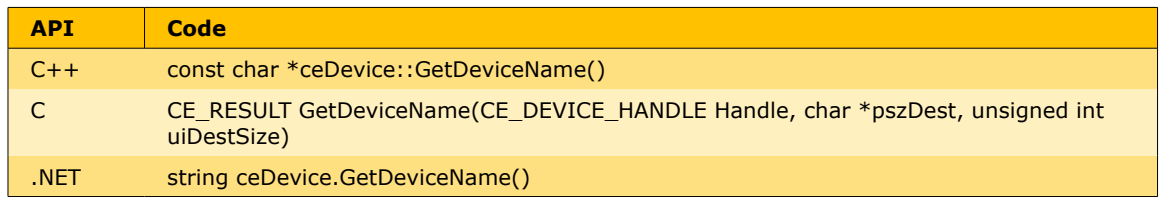

Return device type name of given device pointer or handle.

**Notice** C API: pszDest is the buffer were the value is stored to, it must be at least of size uiDestSize.

#### **GetBusType**

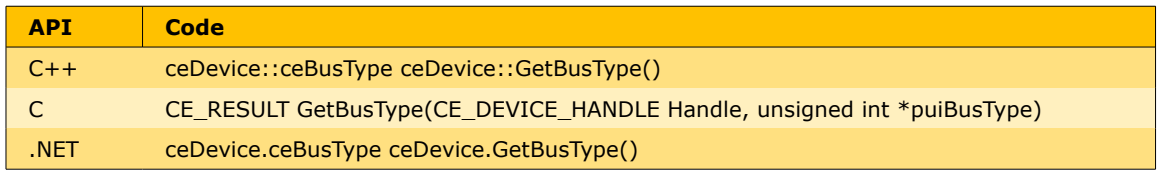

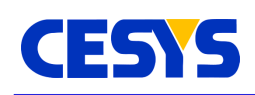

Return type of bus a device is bound to, can be any of the following:

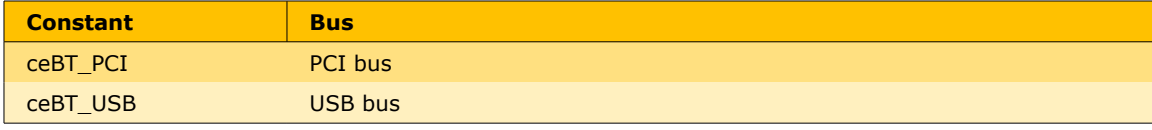

#### **GetMaxTransferSize**

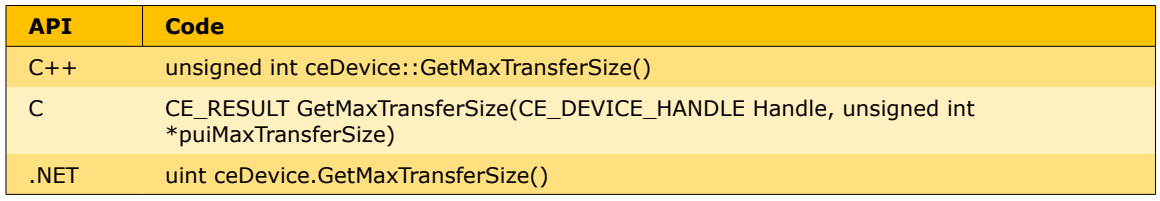

Return count of bytes that represents the maximum in one transaction, larger transfers must be split by the API user.

#### **Using devices**

After getting a device pointer or handle, devices can be used. Before transferring data to or from devices, or catching interrupts (PCI), devices must be accessed, which is done by calling Open(). All calls in this section require an open device, which must be freed by calling Close() after usage.

Either way, after calling Open(), the device is ready for communication. As of the fact, that Cesys devices usually have an FPGA on the device side of the bus, the FPGA must be made ready for usage. If this isn't done by loading contents from the on-board flash (not all devices have one), a design must be loaded by calling one of the ProgramFPGA\*() calls. These call internally reset the FPGA after design download. From now on, data can be transferred.

**Important:** All data transfer is based on a 32 bit bus system which must be implemented inside the FPGA design. PCI devices support this natively, while USB devices use a protocol which is implemented by Cesys and sits on top of a stable bulk transfer implementation.

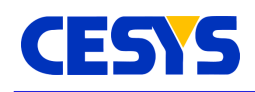

#### **Methods/Functions**

#### **Open**

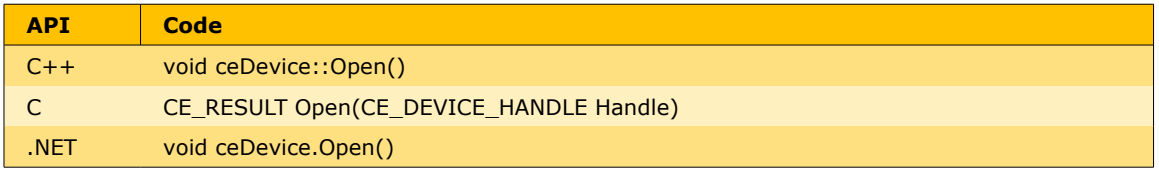

Gain access to the specific device. Calling one of the other functions in this section require a successful call to Open().

**Notice:** If two or more applications try to open one device, PCI and USB devices behave a bit different. For USB devices, Open() causes an error if the device is already in use. PCI allows opening one device from multiple processes. As PCI drivers are not developed by Cesys, it's not possible to us to prevent this (as we see this as strange behavior). The best way to share communication of more than one application with devices would be a client / server approach.

#### **Close**

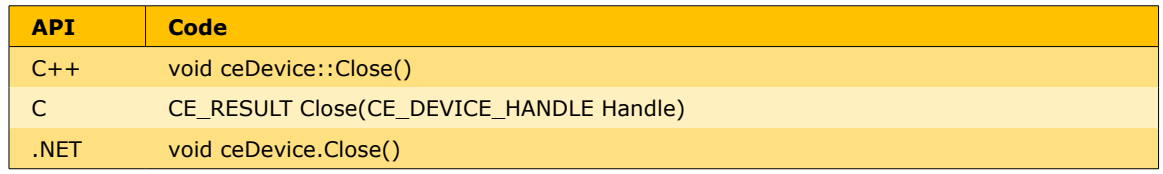

Finish working with the given device.

#### **ReadRegister**

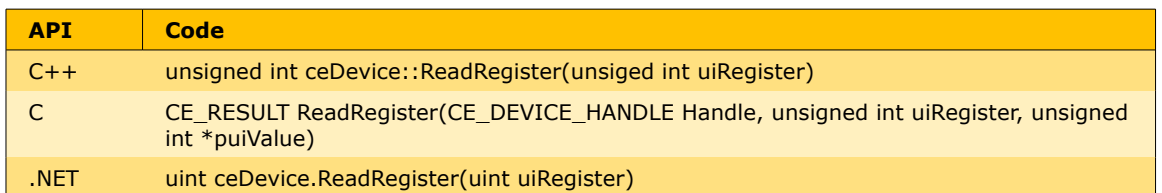

Read 32 bit value from FPGA design address space (internally just calling ReadBlock()

**UG107 (v1.1)April 07, 2014 www.cesys.com 46**

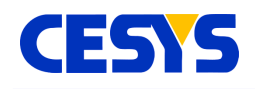

with  $size = 4$ ).

#### **WriteRegister**

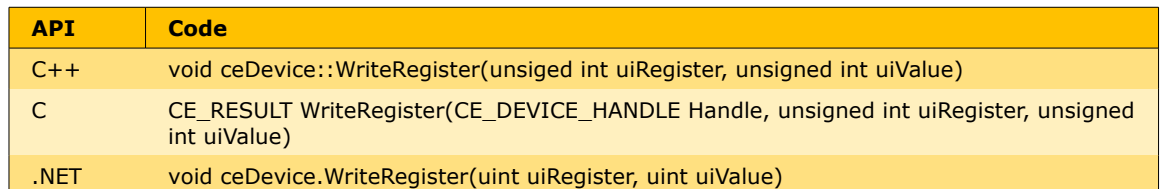

Write 32 bit value to FPGA design address space (internally just calling WriteBlock() with  $size = 4$ ).

#### **ReadBlock**

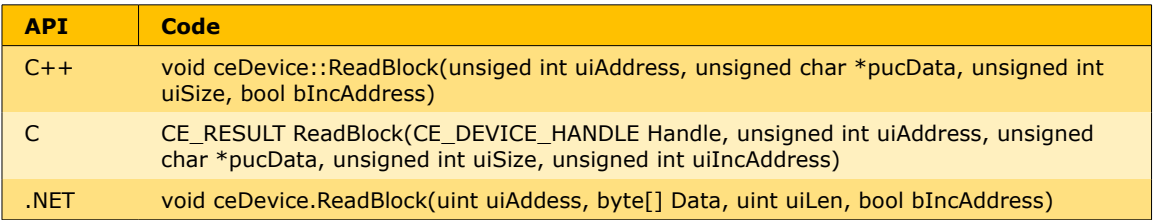

Read a block of data to the host buffer which must be large enough to hold it. The size should never exceed the value retrieved by GetMaxTransferSize() for the specific device. bIncAddress is at the moment available for USB devices only. It flags to read all data from the same address instead of starting at it.

#### **WriteBlock**

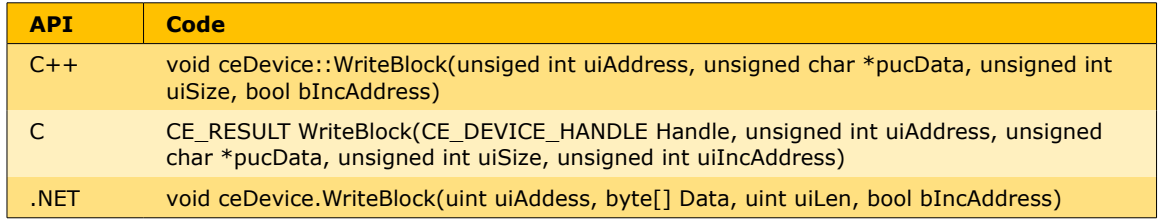

Transfer a given block of data to the 32 bit bus system address uiAddress. The size should never exceed the value retrieved by GetMaxTransferSize() for the specific

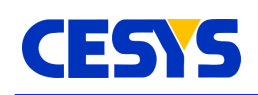

device. bIncAddress is at the moment available for USB devices only. It flags to write all data to the same address instead of starting at it.

#### **WaitForInterrupt**

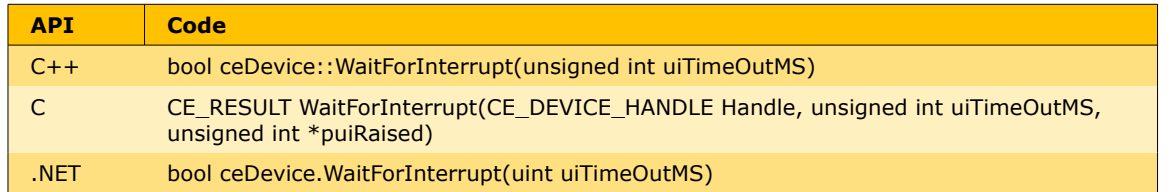

(PCI only) Check if the interrupt is raised by the FPGA design. If this is done in the time specified by the timeout, the function returns immediately flagging the interrupt is raised (return code / \*puiRaised). Otherwise, the function returns after the timeout without signaling.

**Important:** If an interrupt is caught, EnableInterrupt() must be called again before checking for the next. Besides that, the FPGA must be informed to lower the interrupt line in any way.

#### **EnableInterrupt**

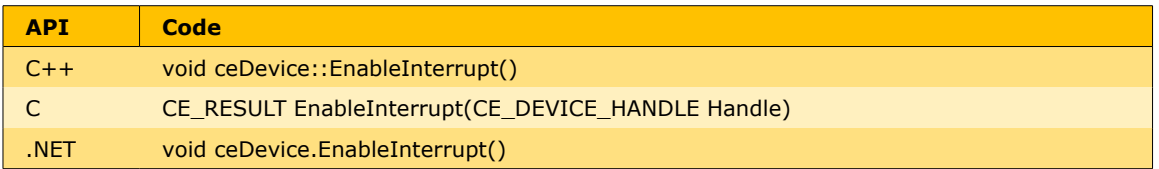

(PCI only) Must be called in front of calling WaitForInterrupt() and every time an interrupt is caught and should be checked again.

#### **ResetFPGA**

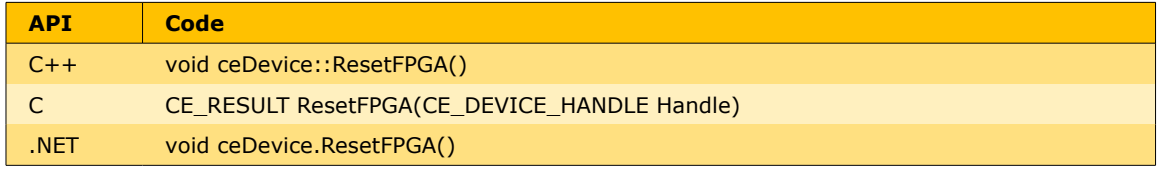

Pulses the FPGA reset line for a short time. This should be used to sync the FPGA

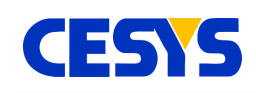

design with the host side peripherals.

#### **ProgramFPGAFromBIN**

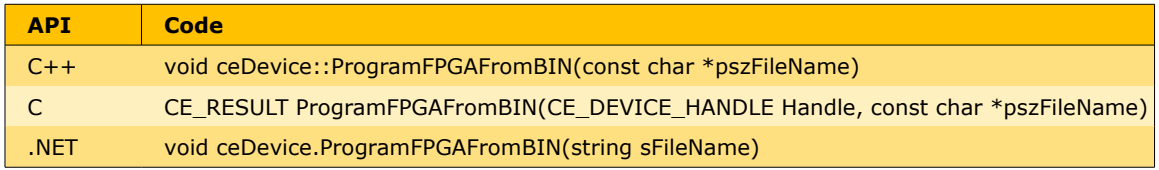

Program the FPGA with the Xilinx tools .bin file indicated by the filename parameter. Calls ResetFPGA() subsequently.

#### **ProgramFPGAFromMemory**

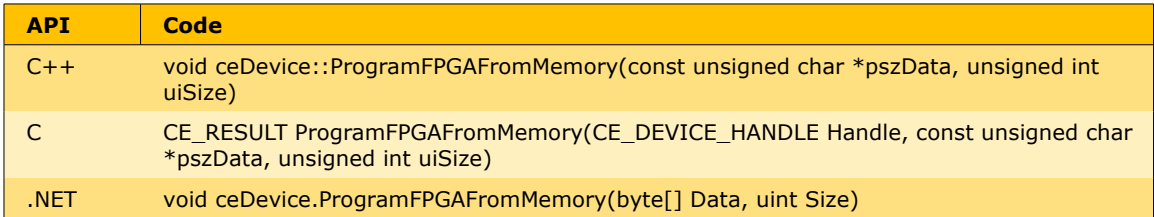

Program FPGA with a given array created with UDKLab. This was previously done using fpgaconv.

#### **ProgramFPGAFromMemoryZ**

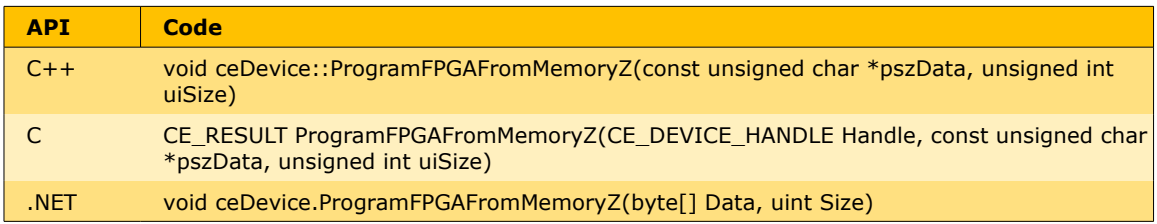

Same as ProgramFPGAFromMemory(), except the design data is compressed.

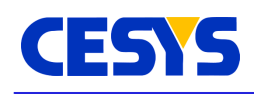

#### **SetTimeOut**

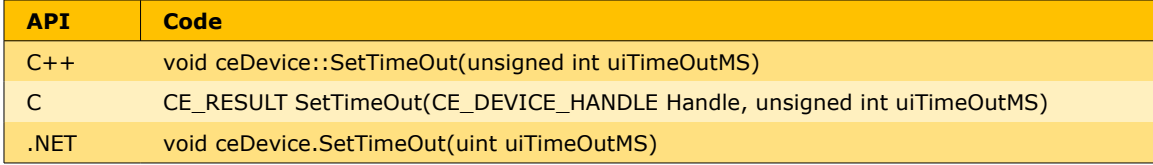

Set the timeout in milliseconds for data transfers. If a transfer is not completed inside this timeframe, the API generates a timeout error.

#### **EnableBurst**

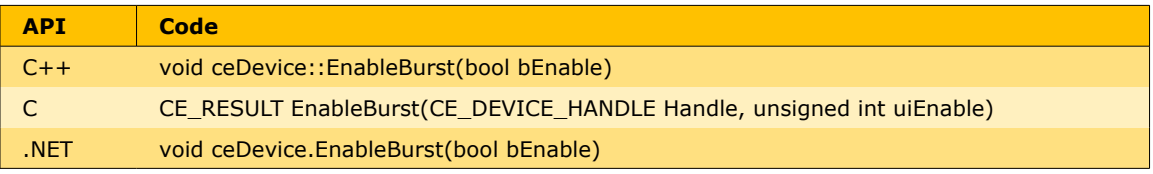

(PCI only) Enable bursting in transfer, which frees the shared address / data bus between PCI(e) chip and FPGA by putting addresses on the bus frequently only.

## <span id="page-49-0"></span>**UDKLab**

UDKLab is a replacement of the former cesys-Monitor, as well as cesys-Lab and fpgaconv. It is primary targeted to support FPGA designers by offering the possibility to read and write values from and to an active design. It can further be used to write designs onto the device's flash, so FPGA designs can load without host intervention. Additionally, designs can be converted to C/C++ and C# arrays, which allows design embedding into an application.

#### **The main screen**

The following screen shows an active session with an EFM01 device. The base view is intended to work with a device, while additional functionality can be found in the tools menu.

The left part of the screen contains the device initialization details, needed to prepare the FPGA with a design (or just a reset if loaded from flash), plus optional register writes for preparation of peripheral components.

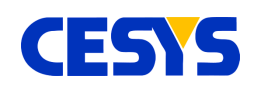

The right side contains elements for communication with the FPGA design:

- Register read and write, either by value or bit-wise using checkboxes.
- Live update of register values.
- Data areas (like RAM or Flash) can be filled from file or read out to file.
- Live view of data areas.
- More on these areas below.

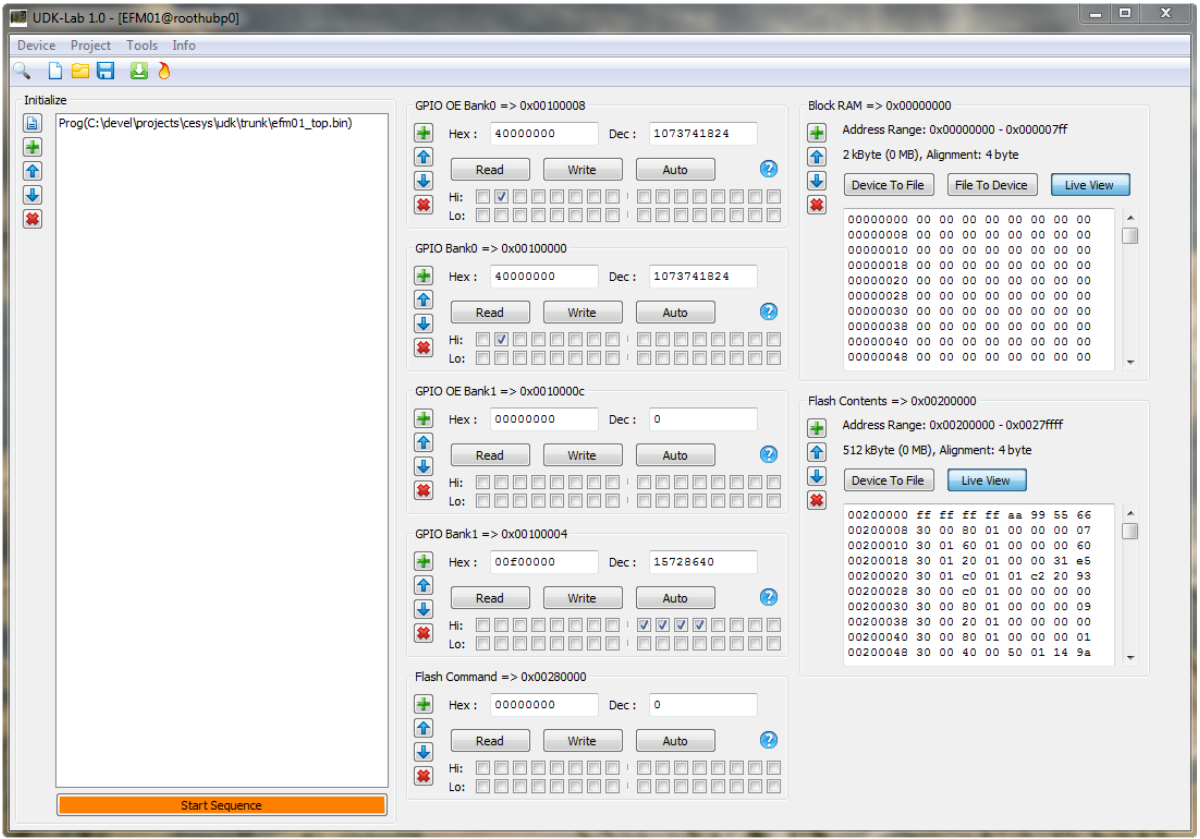

*Figure 12: UDKLab Main Screen*

### **Using UDKLab**

After starting UDKLab, most of the UI components are disabled. They will be enabled at the point they make sense. As no device is selected, only device independent functions are available:

- The FPGA design array creator
- The option to define USB Power-On behavior
- Info menu contents

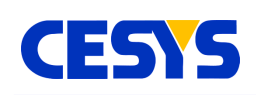

All other actions require a device, which can be chosen via the device selector which pops up as separate window:

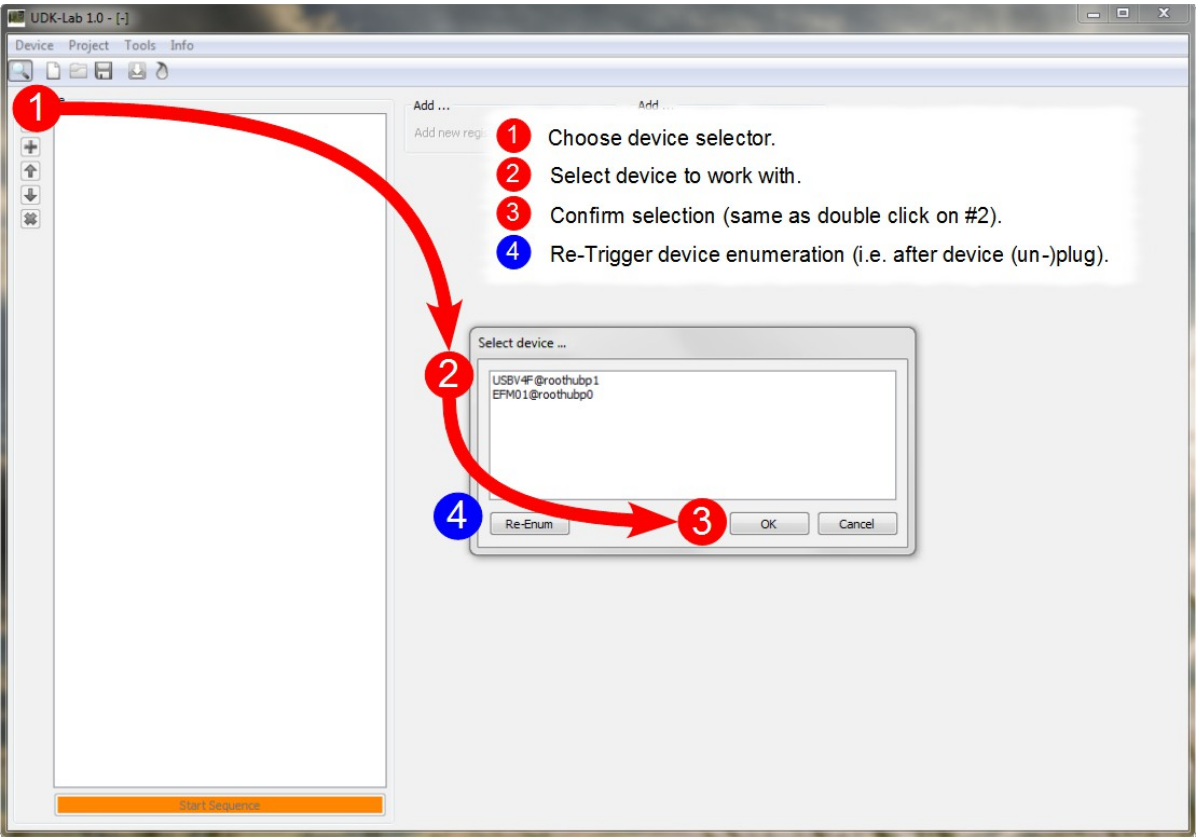

*Figure 13: Device selection flow*

If the device list is not up to date, clicking Re-Enum will search again. A device can be selected by either double clicking on it or choosing *OK*.

**Important:** Opening the device selector again will internally re-initialize the underlying API, so active communication is stopped and the right panel is disabled again (more on the state of this panel below).

After a device has been selected, most UI components are available:

- FPGA configuration
- FPGA design flashing [if device has support]
- Project controls
- Initializer controls (Related to projects)

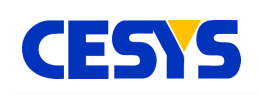

The last disabled component at this point is the content panel. It is enabled if the initialization sequence has been run. The complete flow to enable all UI elements can be seen below:

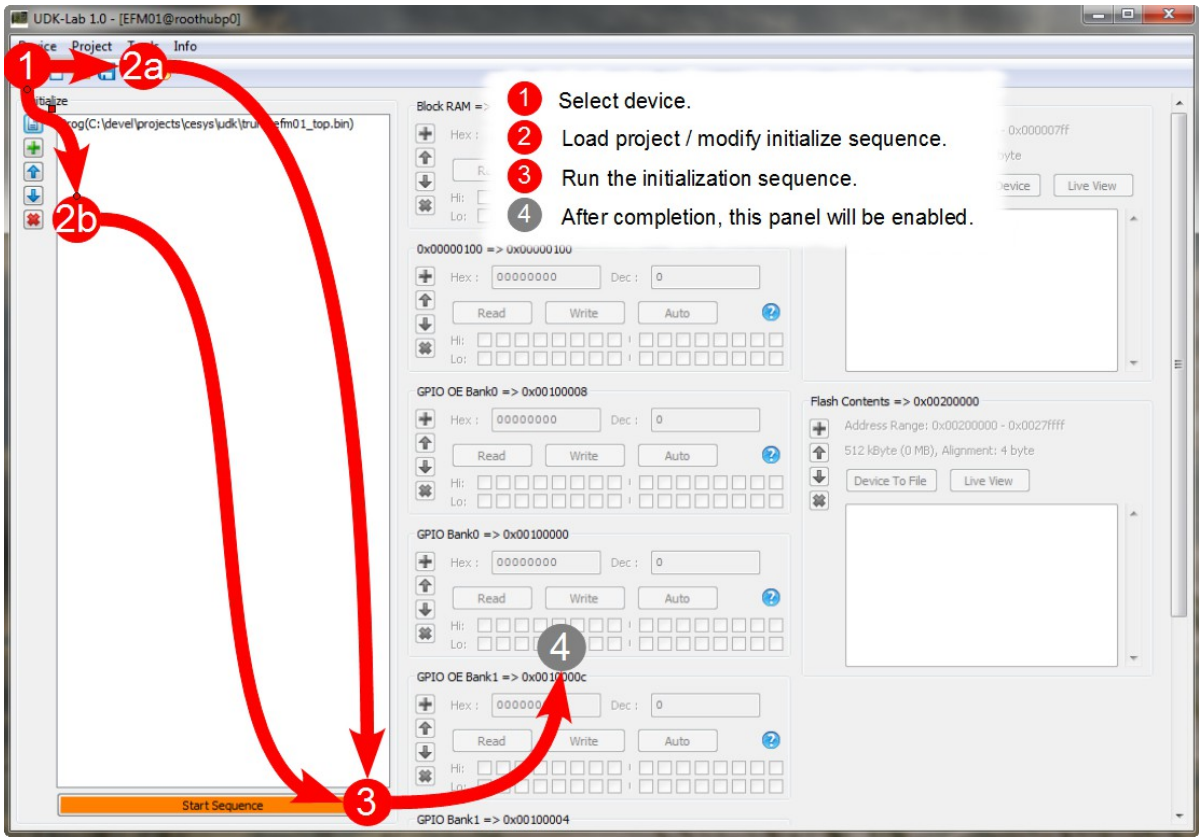

*Figure 14: Prepare to work with device*

#### **FPGA configuration**

Choosing this will pop up a file selection dialog, allowing to choose the design for download. If the file choosing isn't canceled, the design will be downloaded subsequent to closing the dialog.

#### **FPGA design flashing**

This option stores a design into the flash component on devices that have support for it. The design is loaded to the FPGA after device power on without host intervention. How and under which circumstances this is done can be found in the hardware description of the corresponding device. The following screen shows the required actions for flashing:

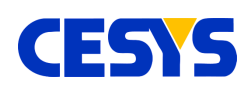

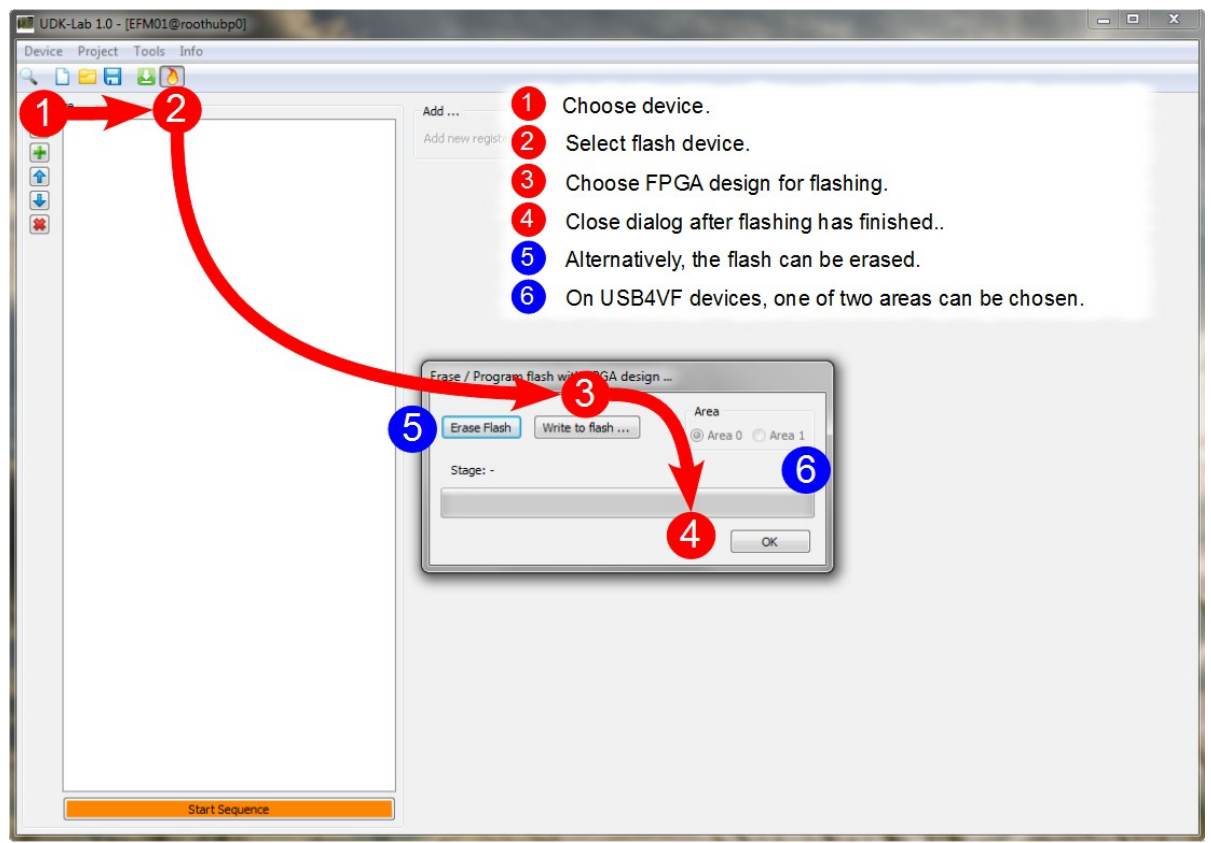

*Figure 15: Flash design to device*

#### **Projects**

Device communication is placed into a small project management. This reduces the actions from session to session and can be used for simple service tasks too. A projects stores the following information:

- Device type it is intended to
- Initializing sequence
- Register list
- Data area list

Projects are handled like files in usual applications, they can be loaded, saved, new projects can be created. Only one project can be active in one session.

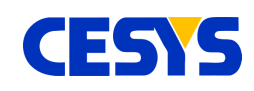

#### **Initializing sequence**

The initializing sequence is a list of actions that must be executed in order to work with the FPGA on the device. (The image shows an example initializing list of an EFM01, loading our example design and let the LED blink for some seconds):

#### **Sequence contents**

UDKLab supports the following content for initialization:

- FPGA programming
- FPGA reset
- Register write
- Sleep

Without a design, an FPGA does nothing, so it must be loaded before usage. This can be ensured in two ways:

- Download design from host
- Load design from flash (supported on EFM01, USBV4F and USBS6)

So the first entry in the initialize list must be a program entry or, if loaded from flash, a reset entry (To sync communication to the host side). Subsequent to this, a mix of register write and sleep commands can be placed, which totally depends on the underlying FPGA design. This can be a sequence of commands sent to a peripheral component or to fill data structures with predefined values. If things get complexer, i.e. return values must be checked, this goes beyond the scope of the current UDKLab implementation and must be solved by a host process.

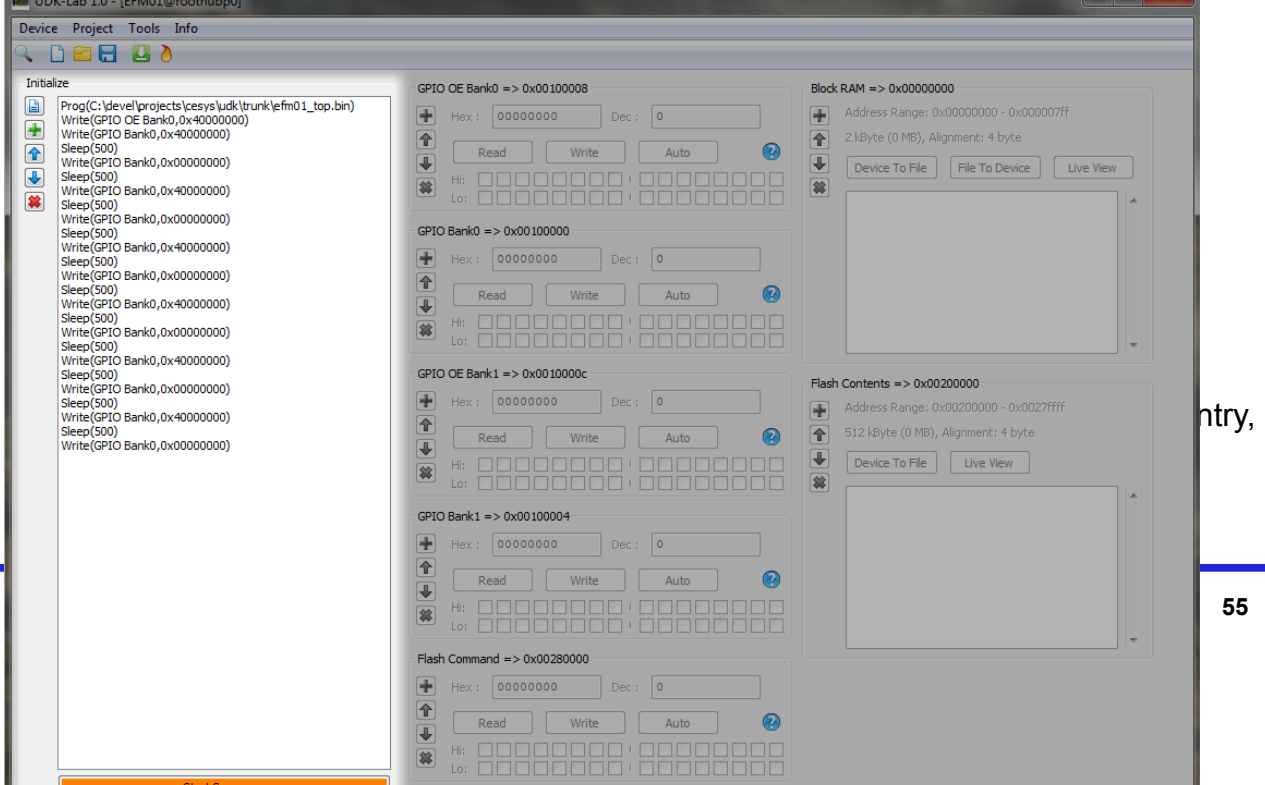

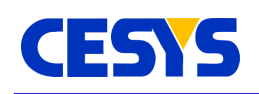

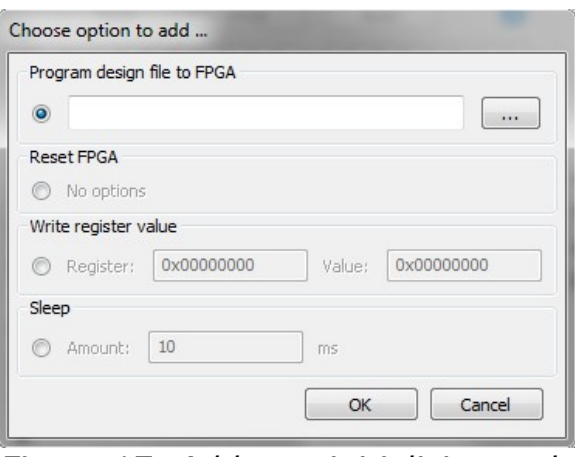

*Figure 17: Add new initializing task*

One of the four possible entries must be selected using the radio button in front of it. Depending on the option, one or two parameters must be set, *OK* adds the new action to initializer list.

#### **Sequence start**

The button sitting below the list runs all actions from top to bottom. In addition to this, the remaining UI components, the content panel, will be enabled, as UDKLab expects a working communication at this point. The sequence can be modified an started as often as wished.

#### **Content panel**

The content panel can be a visual representation of the FPGA design loaded during initialization. It consists of a list of registers and data areas, which can be visit and modified using UDKLab. The view is split into two columns, while the left part contains the registers and the right part all data area / block entries.

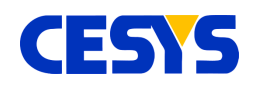

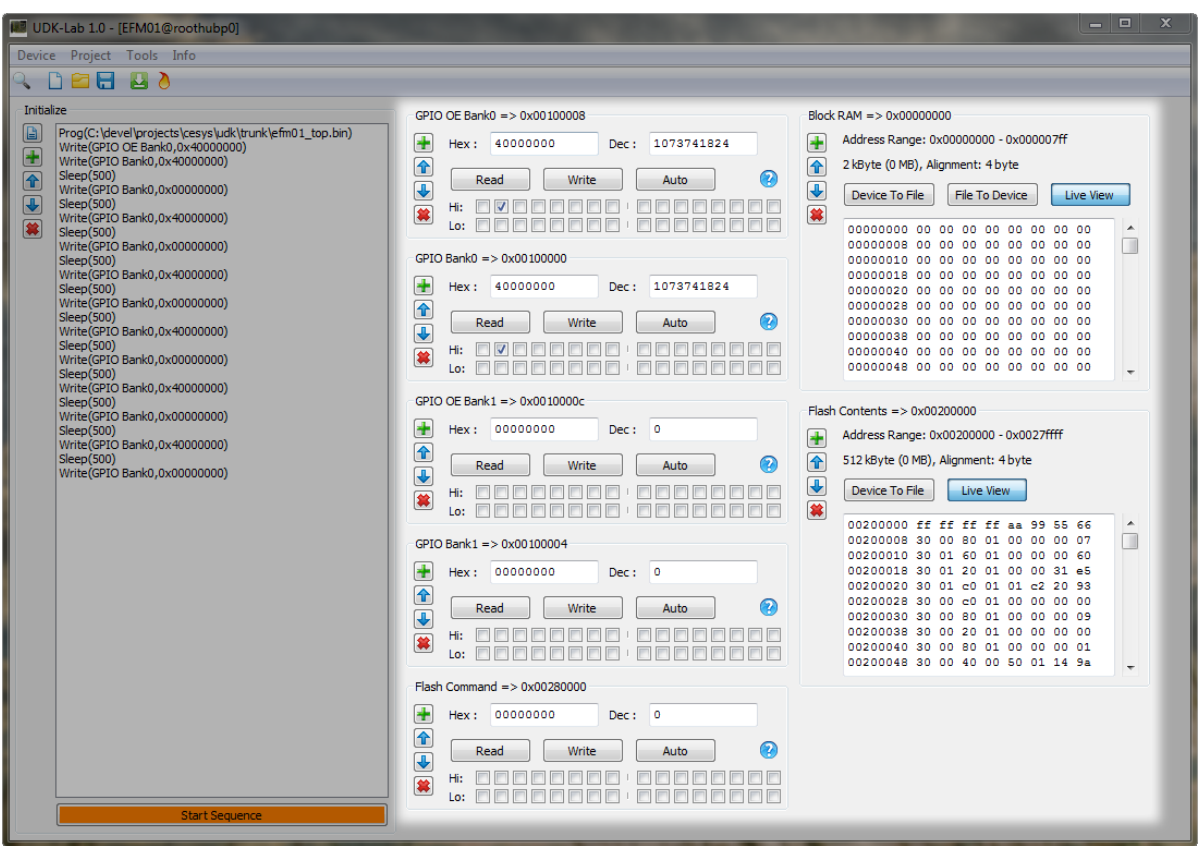

*Figure 18: Content panel*

#### **Register entry**

A register entry can be used to communicate with a 32 bit register inside the FPGA. In UDKLab, a register consists of the following values:

- Address
- Name
- Info text

The visual representation of one register can be seen in the following image:

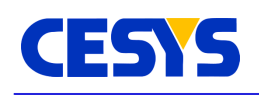

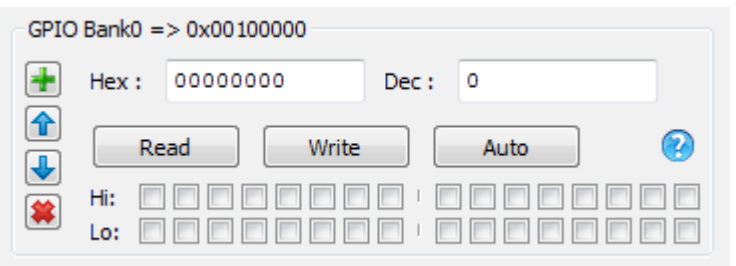

*Figure 19: Register panel*

The left buttons are responsible for adding new entries, move the entry up or down and removing the current entry, all are self explanatory. The header shows it's mapping name as well as the 32 bit address. The question mark in the lower right will show a tooltip if the mouse is above it, which is just a little help for users. Both input fields can be used to write in a new value, either hex- or decimal or contain the values if they are read from FPGA design. The checkboxes represent one bit of the current value. Clicking the *Read* button will read the current value from FPGA and update both text boxes as well as the checkboxes, which is automatically done every 100ms if the *Auto* button is active. Setting register values inside the FPGA is done in a similar way, clicking the *Write* button writes the current values to the device. One thing needs a bit attention here:

Clicking on the checkboxes implicitly writes the value without the need to click on the *Write* button !

#### **Data area entry**

A data area entry can be used to communicate with a data block inside the FPGA, examples are RAM or flash areas. Data can be transfered from and to files, as well as displayed in a live view.

An entry constits of the following data:

- Address
- Name
- Data alignment
- **Size**
- Read-only flag

The visual representation is shown below

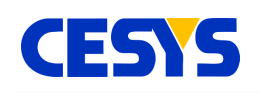

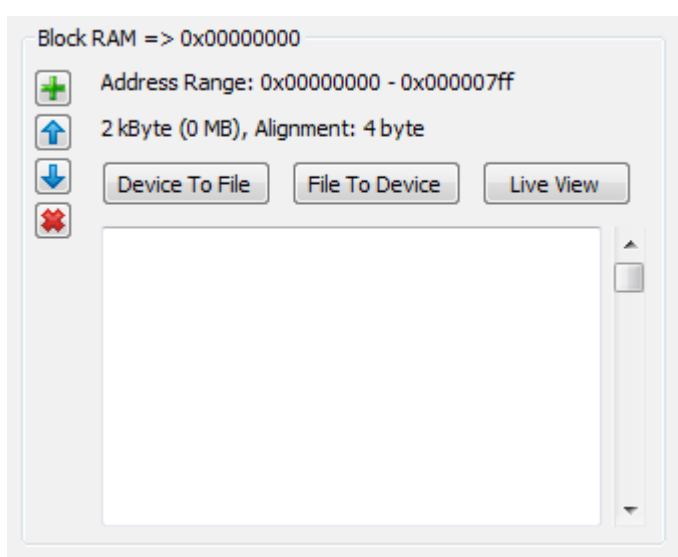

*Figure 20: Data area panel*

Similar to the register visualization, the buttons on the right side can be used to add, move and remove data area panels. The header shows the name and the address followed by the data area details. Below are these buttons:

- Device To File: The complete area is read and stored to the file which is defined in the file dialog opening after clicking the button.
- File To Device: This reads the file selected in the upcoming file dialog and stores the contents in the data area, limited by the file size or data area size. This button is not shown if the Read-only flag is set.
- Live View: If this button is active, the text view below shows the contents of the area, updated every 100 ms, the view can be scrolled, so every piece can be visited.

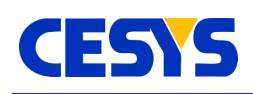

## <span id="page-59-1"></span>**Additional information**

## <span id="page-59-0"></span>**Using SPI-Flash for configuration**

## **How to store configuration data in SPI-Flash**

To allow configuration of the FPGA via onboard SPI-Flash on power-up first an appropriate configuration file has to be stored in the SPI-Flash. There are several ways to accomplish this.

### **Loading SPI-Flash via USB**

The easiest way to get data into SPI-Flash surely is to use CESYS software **UDK-Lab**. With the help of this easy to use tiny tool binary FPGA configuration bitstreams (\*.bin) can be downloaded to onboard SPI-Flash via USB.

### **SPI-Flash Indirect Programming Using FPGA JTAG Chain**

Since XILINX<sup>™</sup> [ISE-WebPACK](http://www.xilinx.com/tools/webpack.htm) version 10.1 it is possible to configure SPI-Flashes attached to the FPGA via JTAG interface. Before starting to download a design to SPI-Flash with iMPACT programming software it is necessary to prepare the required \*.mcs SPI PROM file. With [xapp951](http://www.xilinx.com/support/documentation/application_notes/xapp951.pdf) XILINX<sup>™</sup> provides an application note how to accomplish that using iMPACT or PROMGen software tools. Select **16M SPI PROM Density** when asked. Thereafter connect JTAG adapter and power-up *USBS6,* either by connecting USB cable or via external 5V power supply. With XILINX™ parallel cable IV the led lights green if FPGA is powered on. Now start XILINX<sup>™</sup> iMPACT, select Boundary Scan mode and follow the manual provided by XILINX<sup>™</sup> in xapp951. Select M25P16 SPI-**Flash PROM Type** when asked.

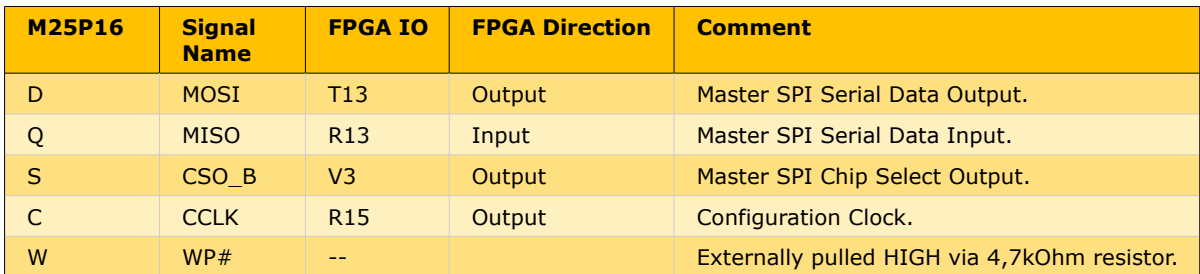

SPI-Flash:

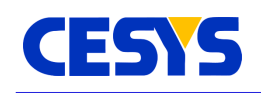

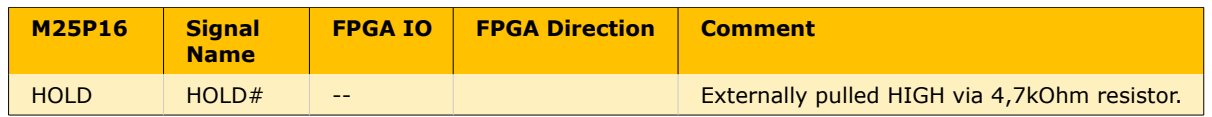

### **SPI-Flash Direct Programming using iMPACT**

Out of the box Direct SPI Programming via XILINX<sup>™</sup> download cable and iMPACT programming software is not supported. But with the help of some tiny FPGA design which only has to bypass SPI signals to external IO pins on connectors J3 or J4 it is possible to access all needed SPI-Flash pins. Connect JTAG adapter to external IO pins as described in the following chart.

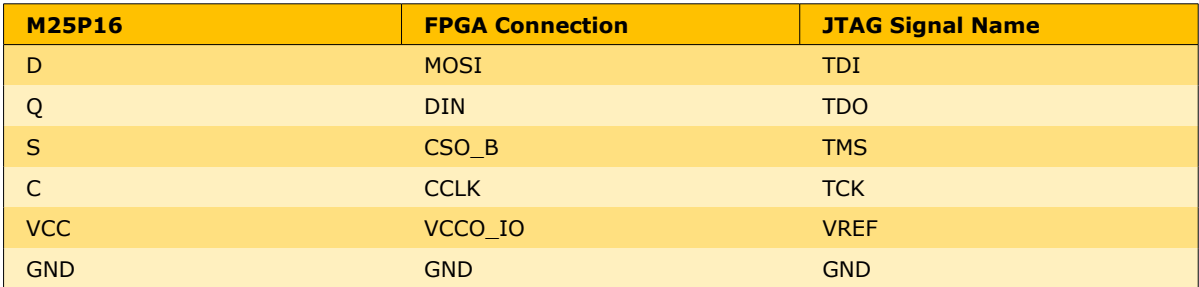

SPI-Flash Direct Programming – necessary connections to JTAG cable:

Make sure that VCCO IO is configured for 3.3V signaling levels. Do not forget to also enable FPGA power-up. With XILINX<sup>™</sup> parallel cable IV the led lights green if FPGA is powered on. Before starting to download a design to SPI-Flash with iMPACT programming software it is necessary to prepare the required \*.mcs SPI-PROM file. With [xapp951](http://www.xilinx.com/support/documentation/application_notes/xapp951.pdf) XILINX<sup>™</sup> provides an application note how to accomplish that using iMPACT or PROMGen software tools. Select **16M SPI PROM Density** when asked. Now programming of the SPI-Flash can be started by clicking Direct SPI Configuration from within iMPACT. Follow the manual provided by XILINXTM in xapp951. Select **M25P16 SPI-Flash PROM Type** when asked.

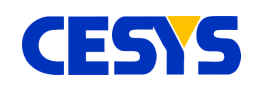

#### <span id="page-61-0"></span>**IO pairing and etch length report**

#### **J3 VG-96 pin connector - Differential pairs (28 IN, 12 IN/OUT )**

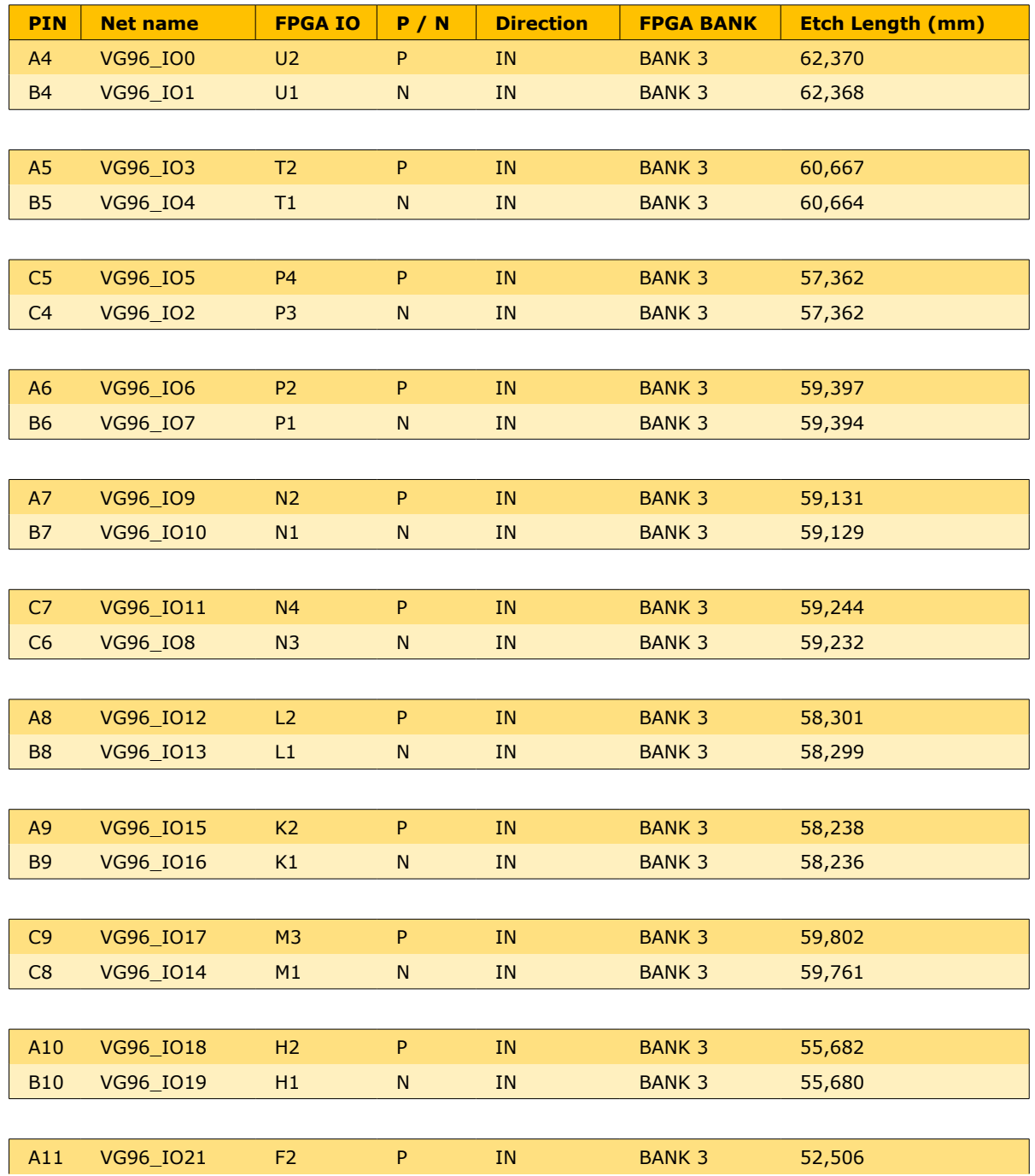

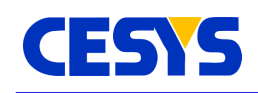

#### Additional information

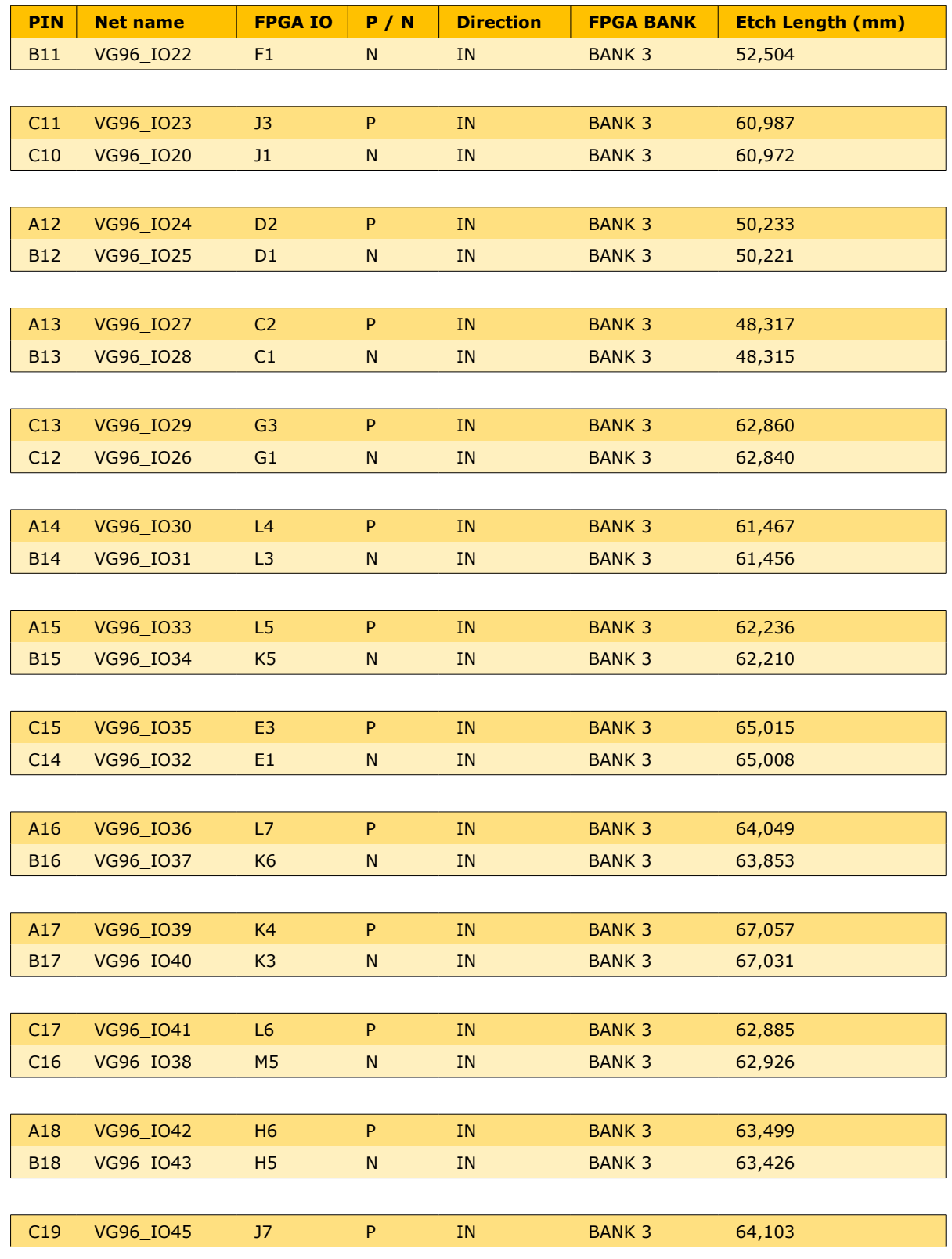

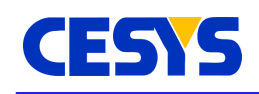

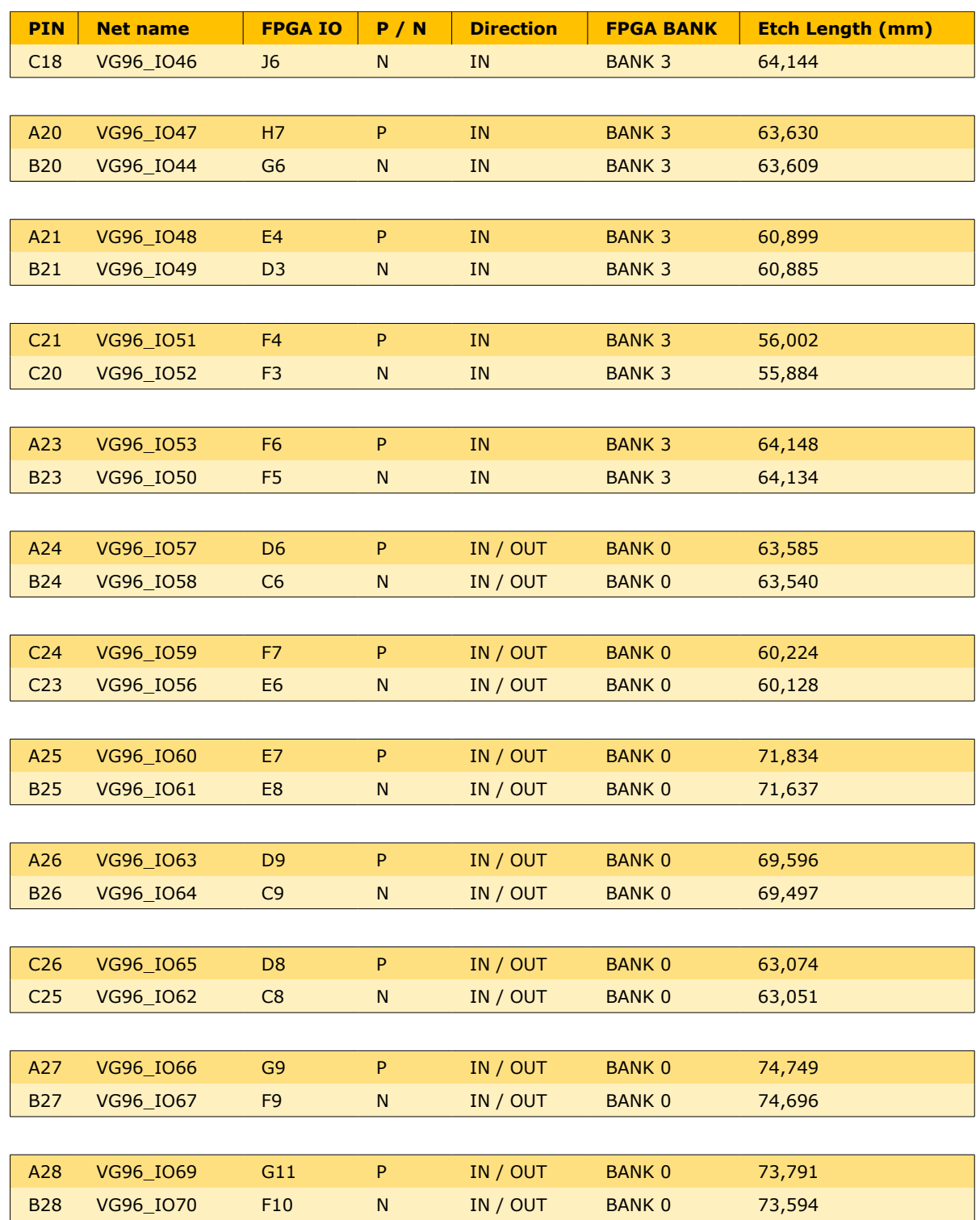

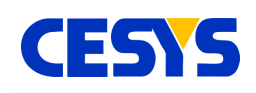

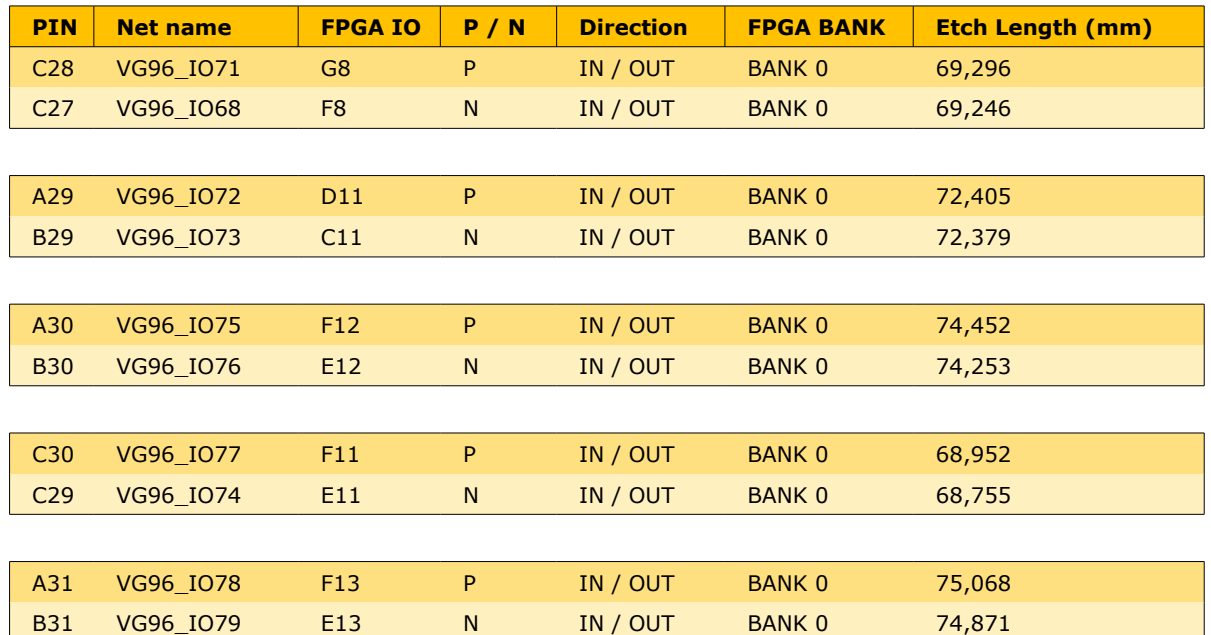

## **J4 IDC-50 pin connector - Differential pairs (17 IN/OUT)**

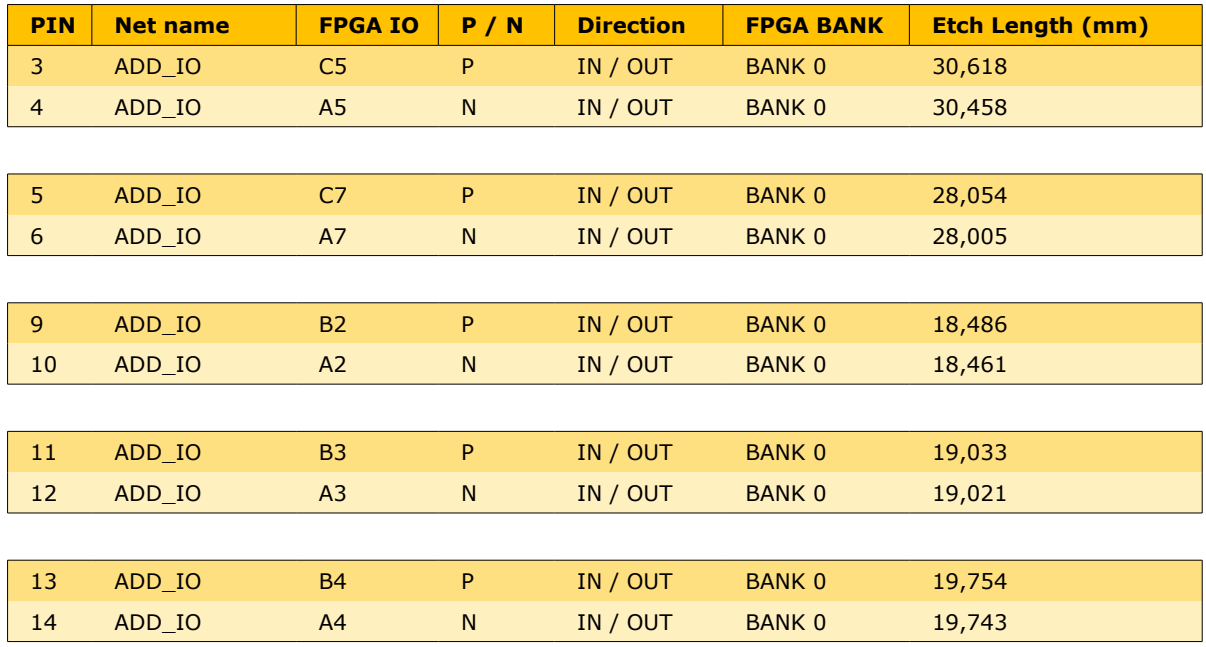

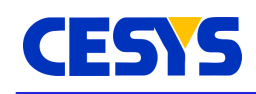

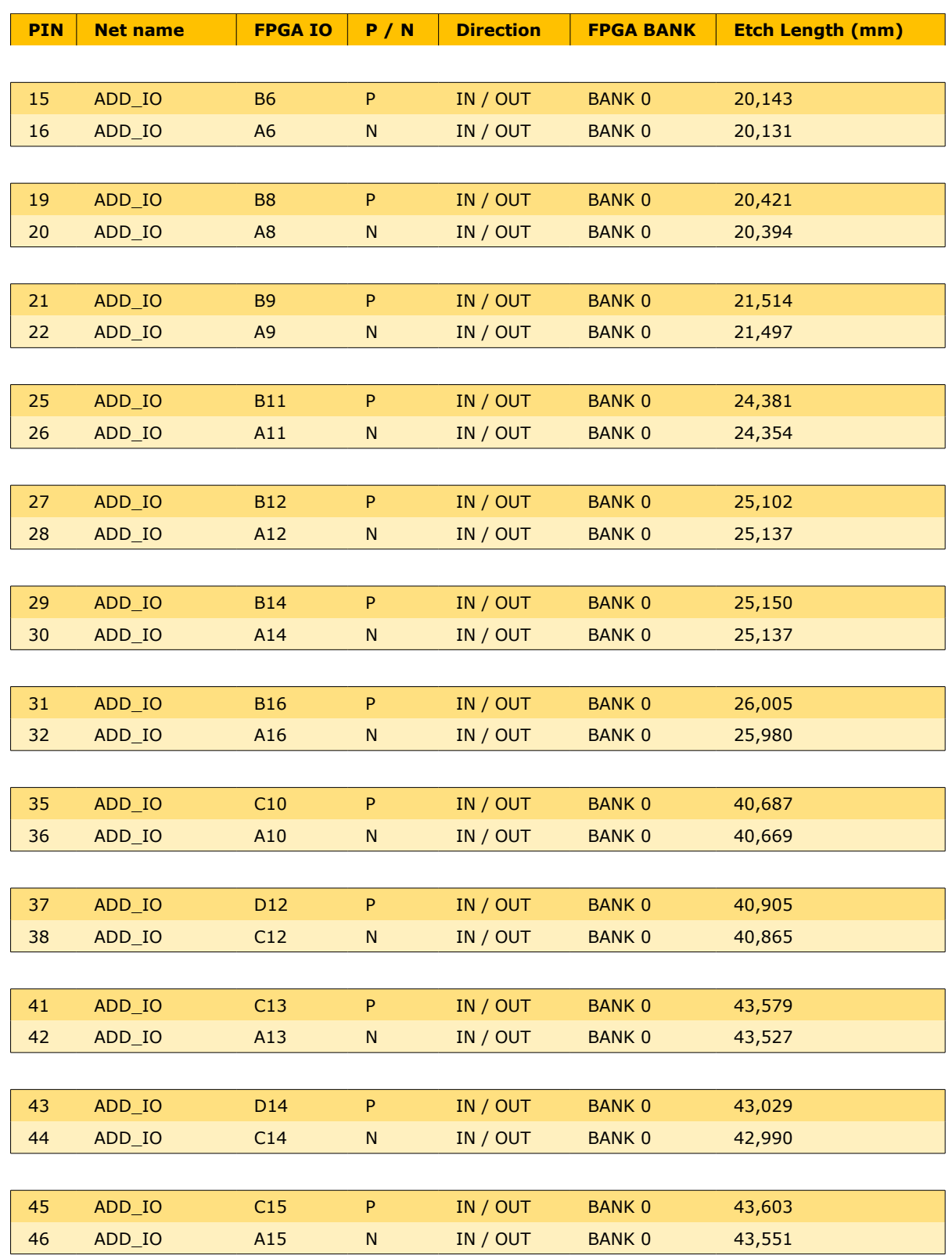

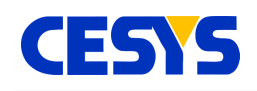

Additional information

#### <span id="page-66-0"></span>**Mechanical dimensions**

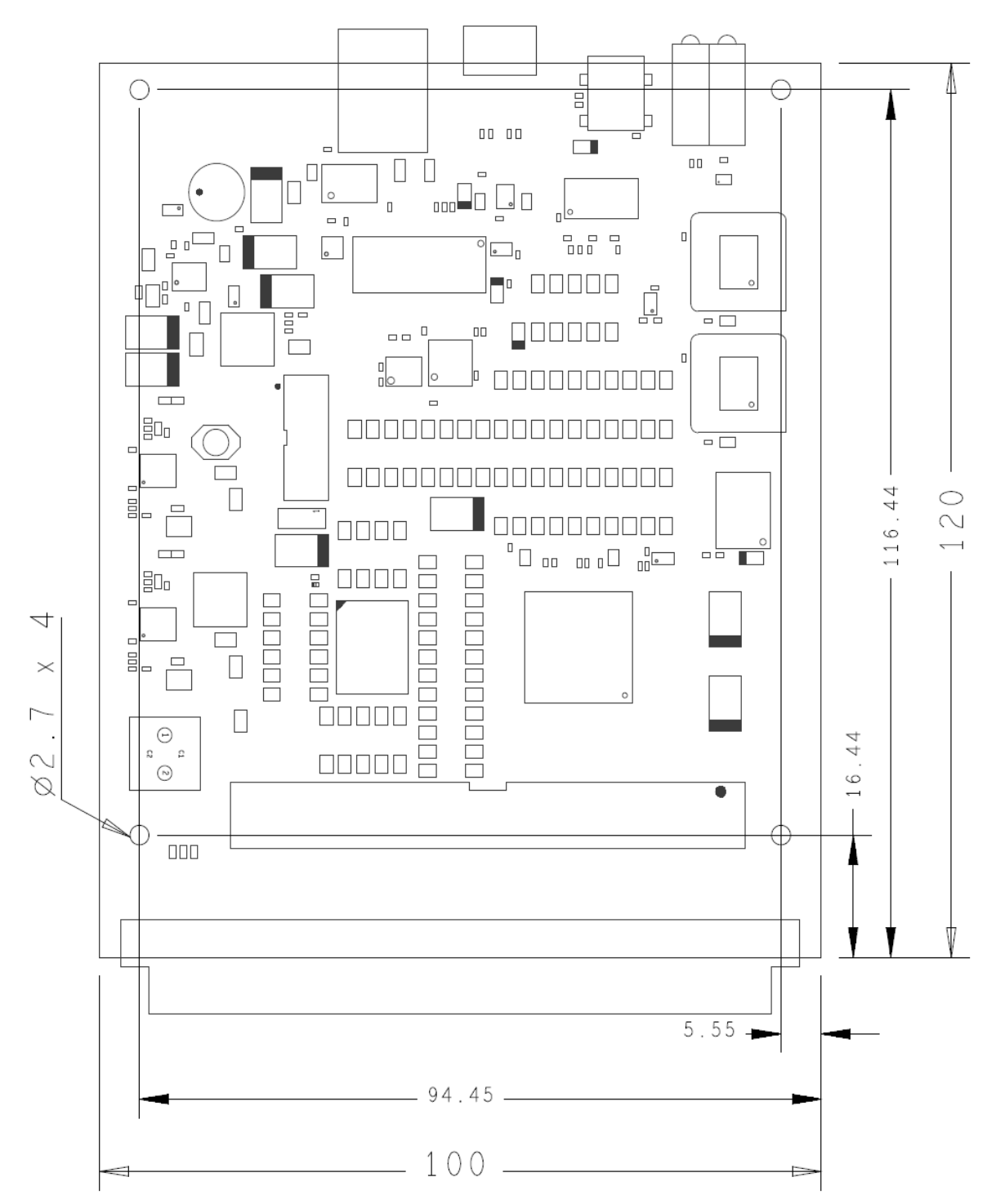

*Figure 21: USBS6 mechanical dimensions in mm*

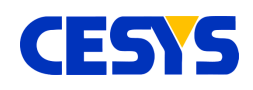

## <span id="page-67-1"></span>**Copyright Notice**

This file contains confidential and proprietary information of Cesys GmbH and is protected under international copyright and other intellectual property laws.

## <span id="page-67-0"></span>**Disclaimer**

This disclaimer is not a license and does not grant any rights to the materials distributed herewith. Except as otherwise provided in a valid license issued to you by Cesys, and to the maximum extent permitted by applicable law:

(1) THESE MATERIALS ARE MADE AVAILABLE "AS IS" AND WITH ALL FAULTS, AND CESYS HEREBY DISCLAIMS ALL WARRANTIES AND CONDITIONS, EXPRESS, IMPLIED, OR STATUTORY, INCLUDING BUT NOT LIMITED TO WARRANTIES OF MERCHANTABILITY, NON-INFRINGEMENT, OR FITNESS FOR ANY PARTICULAR PURPOSE;

and

(2) Cesys shall not be liable (whether in contract or tort, including negligence, or under any other theory of liability) for any loss or damage of any kind or nature related to, arising under or in connection with these materials, including for any direct, or any indirect, special, incidental, or consequential loss or damage (including loss of data, profits, goodwill, or any type of loss or damage suffered as a result of any action brought by a third party) even if such damage or loss was reasonably foreseeable or Cesys had been advised of the possibility of the same.

#### CRITICAL APPLICATIONS

CESYS products are not designed or intended to be fail-safe, or for use in any application requiring fail-safe performance, such as life-support or safety devices or systems, Class III medical devices, nuclear facilities, applications related to the deployment of airbags, or any other applications that could lead to death, personal injury, or severe property or environmental damage (individually and collectively, "Critical Applications"). Customer assumes the sole risk and liability of any use of Cesys products in Critical Applications, subject only to applicable laws and regulations governing limitations on product liability.

THIS COPYRIGHT NOTICE AND DISCLAIMER MUST BE RETAINED AS PART OF THIS FILE AT ALL TIMES.

CESYS Gesellschaft für angewandte Mikroelektronik mbH Zeppelinstrasse 6a D - 91074 Herzogenaurach **Germany** 

**UG107 (v1.1)April 07, 2014 www.cesys.com 68**

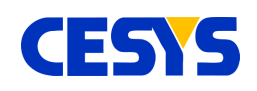

## <span id="page-68-0"></span>**Revision history**

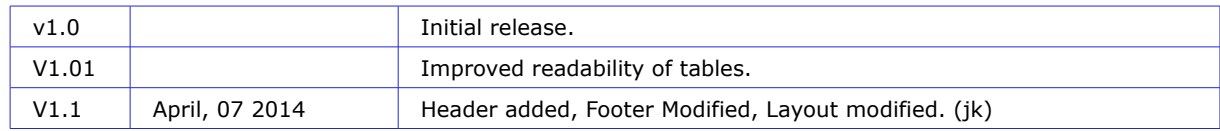

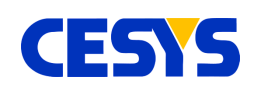

## **Table of contents**

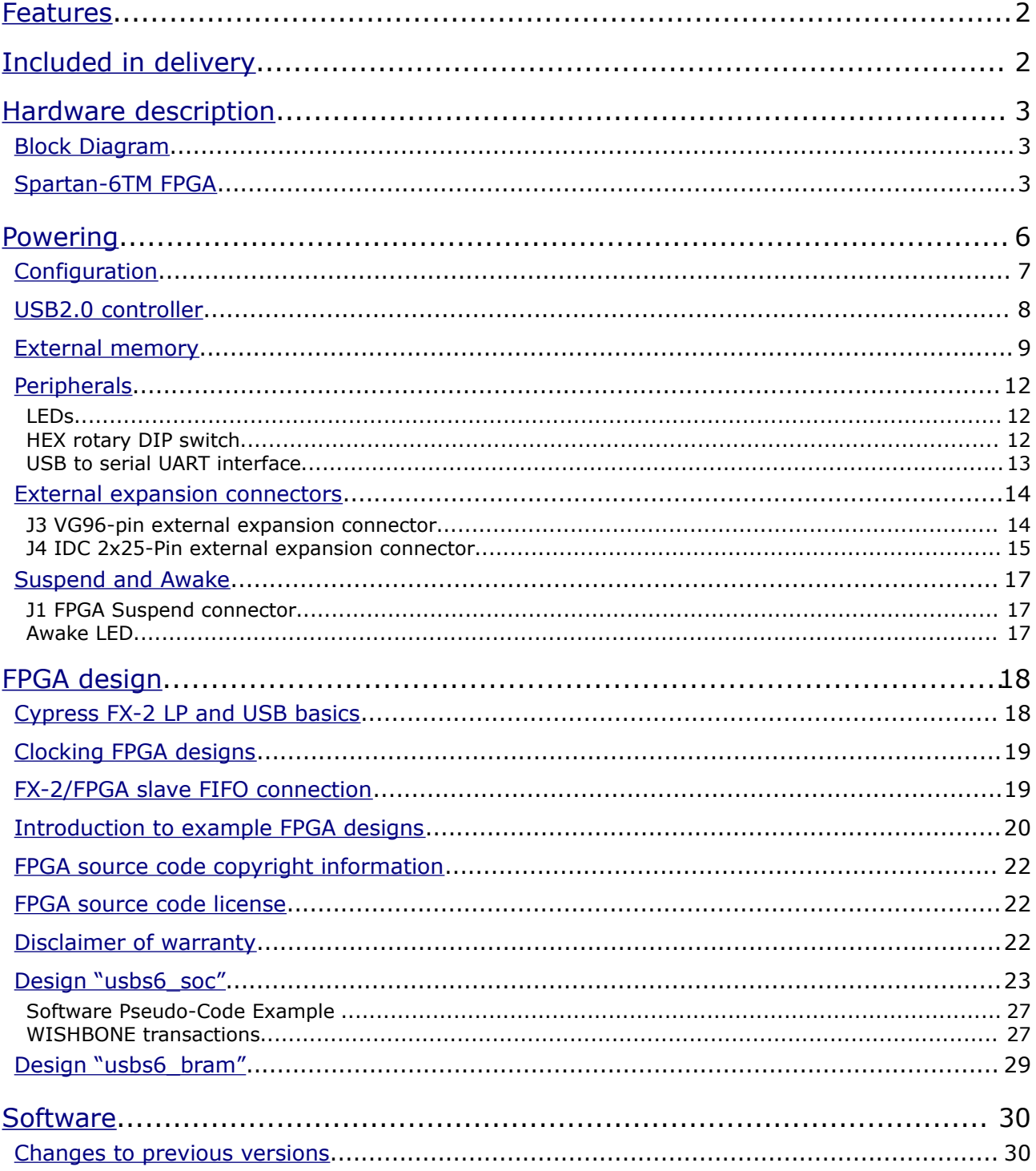

# **CESTS**

#### **Table of contents**

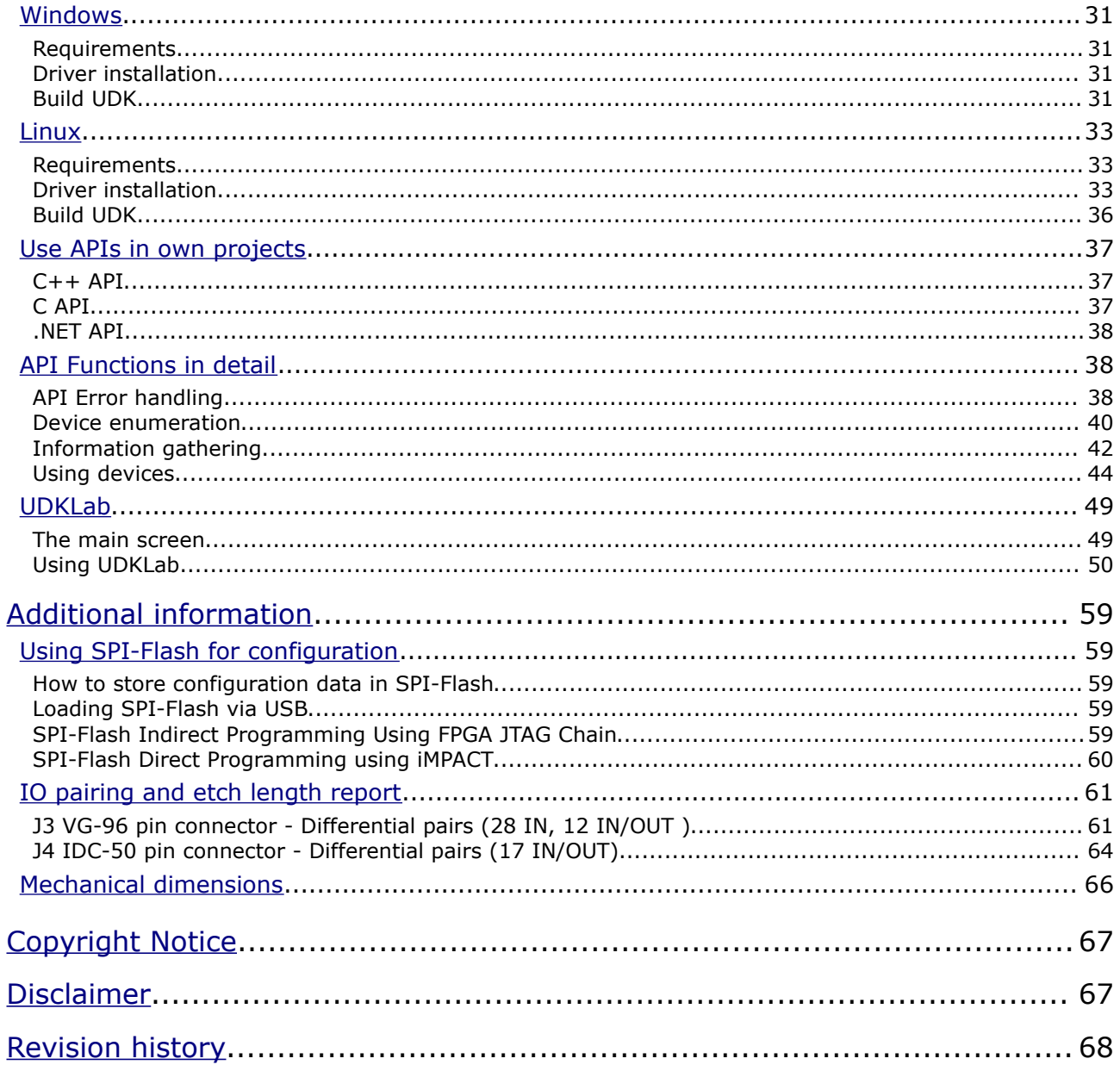